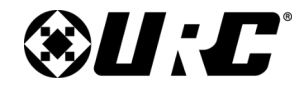

### **Owner's Manual**

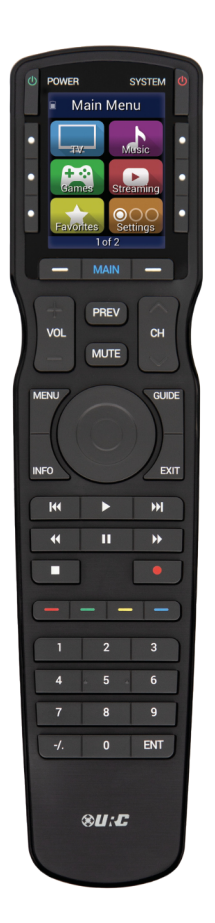

# **MX-490 Owner's Manual**

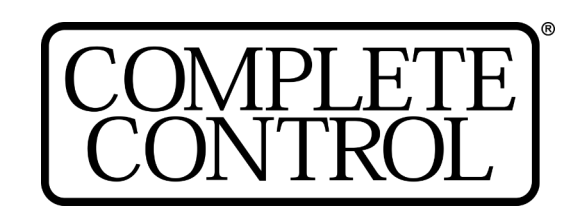

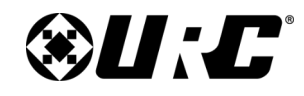

**[Macros: One Button -](#page-36-0)**

## **Complete Control MX-490**

#### **Introducing the MX-490**

Thank you for purchasing URC's MX-490 remote control. Its easy and intuitive use helps to simplify your life while adding control of more things than thought possible.

#### **Online Support:**

This remote is sold direct only and must be installed/programmed by a **certified custom integrator**.

#### **End-User Support:**

Visit the [URC Home Page](https://www.urc-automation.com/) for product information, owner's manuals, and support contact information.

#### **Contact Support:**

The MX-490 is a URC product sold direct only. For questions or assistance contact your Custom Installer/Programmer.

### **My Installer/Programmer**

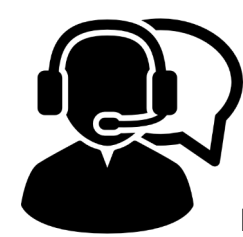

### **Technical Support**

Toll Free: 800-904-0800 Main: 914-835-4484 [techsupport@urc-automation.com](mailto:techsupport@urc-automation.com)

Hours: 9:00am - 5:00pm EST M-F

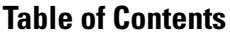

**Accessing the** 

**[24](#page-25-0)**

**On the I** 

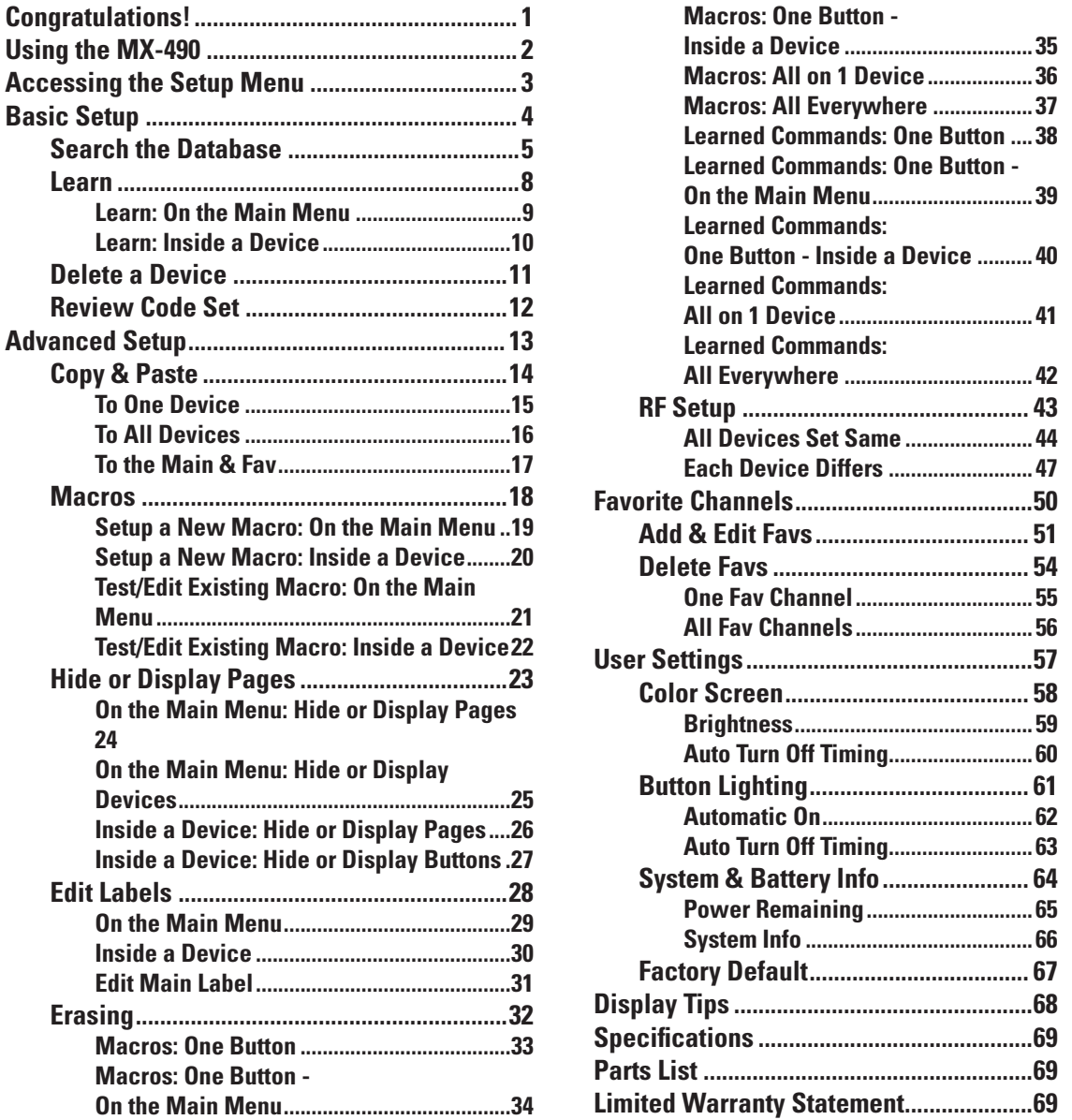

# **@U:C**

### <span id="page-2-0"></span>**Complete Control MX-490**

### **Owner's Manual**

#### **Congratulations!**

Thank you for purchasing the MX-490 remote control. This unit can directly control every IR device in your home. You can also control devices located in different rooms by integrating an MRF base station. Controlling your home is simple with the MX-490 remote.

#### **Brilliant LCD color display with hard button interface**

The color LCD (Liquid Crystal Display) screen, as well as the remote buttons, light up. Once the screen is lit, each of the three buttons on either side of the screen are labeled. These button labels are based on the devices you want to watch or listen to.

#### **User interface customization for any activity**

Each Main Menu button can be customized for activities, such as watching TV or listening to the radio. These activities can contain multiple commands (macros) which enable a single button press to turn the needed devices **ON** or **OFF**.

**Ultra-reliable narrow band RF - compatible with URC 418 MHz RF Base Stations**

The MX-490 can communicate directly to RF base stations. This gives the MX-490 the ability to control your system without being in direct line-of-sight.

#### **Fast setup of complex systems via Complete Control PC editor**

To fully automate an audio/video system, the programmer must have a detailed knowledge of each component and how the system connects and operates. Only a trained and certified professional audio/video installer can install an MX-490 remote control in a timely and efficient manner.

#### **Replacing the Batteries**

Remove the cover by lightly pressing down on the grooves along the top and sliding the cover away from the remote. Observe the  $+$  and  $-$  polarity indicators inside the battery compartment and the batteries. Place the four AA batteries into their positions in the battery compartment. Now, replace the battery cover and slide it into place.

**1**

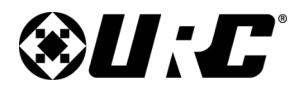

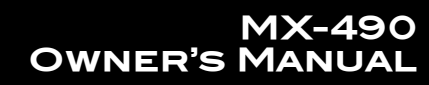

<span id="page-3-0"></span>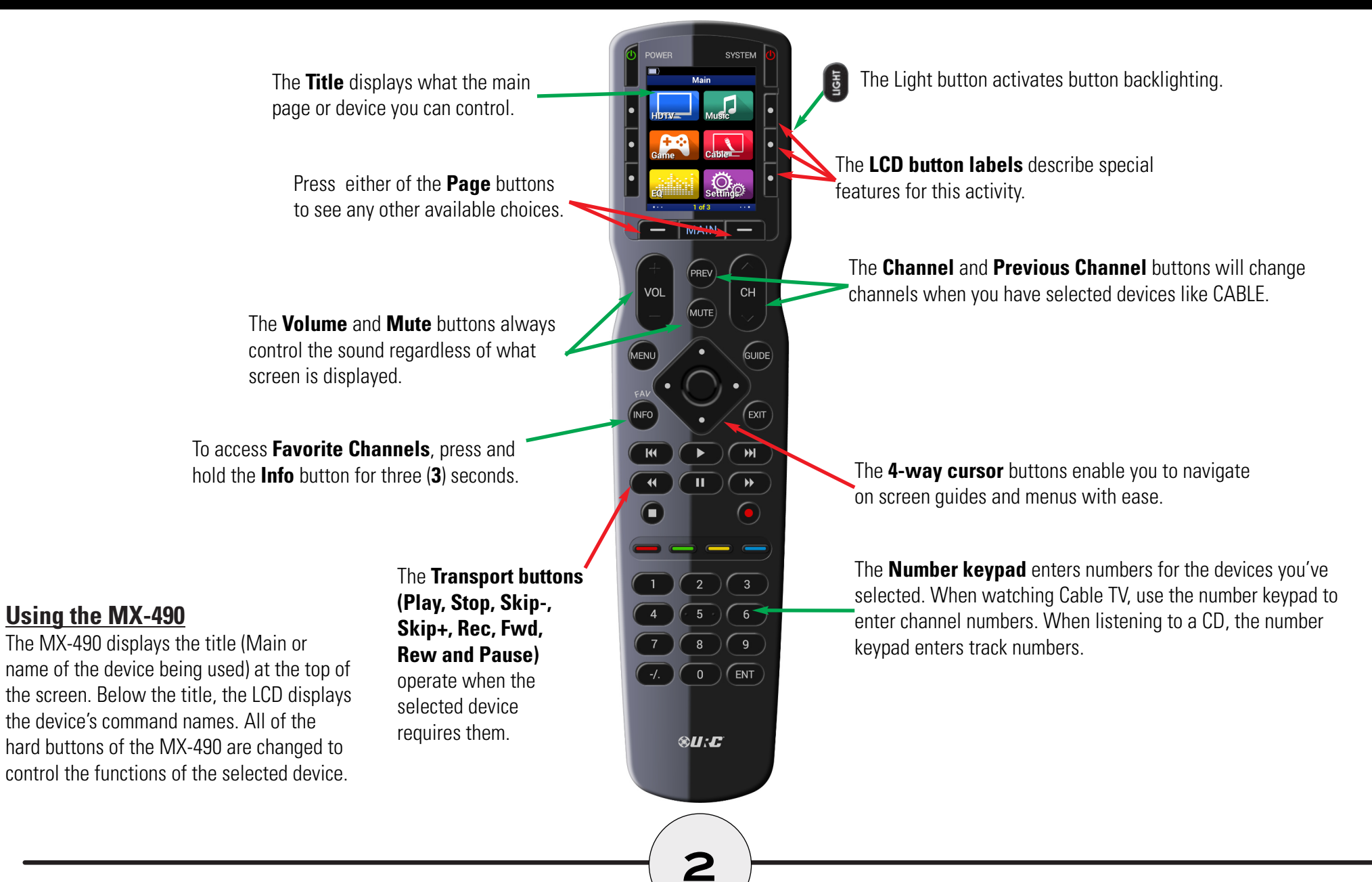

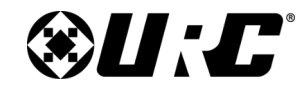

### <span id="page-4-0"></span>**COMPLETE CONTROL MX-490**

### **Owner's Manual**

#### **Accessing the Setup Menu**

You can adjust settings for the MX-490 whenever you like by pressing and holding the **Main** button for three (**3**) seconds. When you do, the screen changes to the Tip screen. Press the **Main** button to leave the Tip screen and reach the Setup Menu. To exist the Setup Menu, **press** the LCD button **under** Exit.

If Tips are **disabled** during initial setup, holding the Main button for three (**3**) seconds will take the user **directly** to the Setup Menu.

If no button is **pressed** for thirty (**30**) seconds, the MX-490 returns to the Main Menu.

### You are in Setup Mode **Main Setup Menu** Basic Setup must be completed before you set up anything else. **Basic Setup Advanced Setup Favorite Channels User Settings Display Tips Back** Exit

**3**

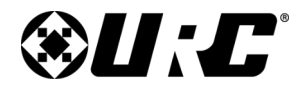

### <span id="page-5-0"></span>**COMPLETE CONTROL MX-490**

### You are in Setup Mode **Main Setup Menu** Basic Setup must be completed before you set up anything else. **Basic Setup**

**Advanced Setup Favorite Channels User Settings Display Tips** 

**Basic Setup**

The **Basic Setup** section allows for basic programming of the MX-490. This includes **adding devices** from the built-in database, **learning IR** from other remotes, **removing devices** from the remote UI, and the ability to **review the code sets** used by a device.

> Create "Devices" for each of your system components by

You are in Setup Mode **Basic Setup Menu** 

Searching or Learning. If you make a mistake, choose Delete a Device to delete it.

**Search the Database** 

Learn

**Back** 

**Delete a Device** 

**Review Code Set Back** 

**Next** 

Exit

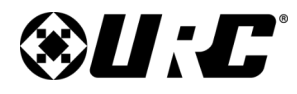

## <span id="page-6-0"></span>**Complete Control MX-490**

#### **Search the Database**

To add a **new device** to the remote, perform the following:

- 1. Highlight **Search the Database** and select **Next**.
- 2. Select a **location** on the UI for the new device. Use the **Page+** option to add another six device locations to the menu.
- 3. Select the **type of device** to be added and select **Next**. A **TV** is used in this example.
- 4. If desired, use the **left** and **right** navigation buttons to select a **new icon** and select **Next**.

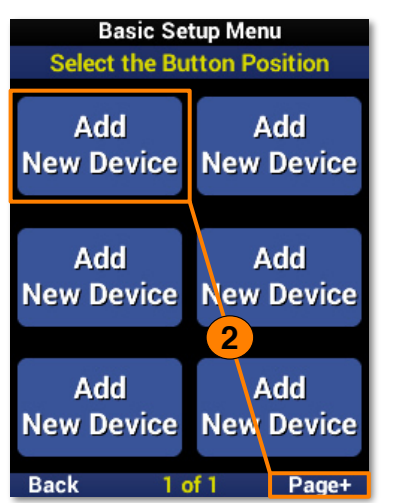

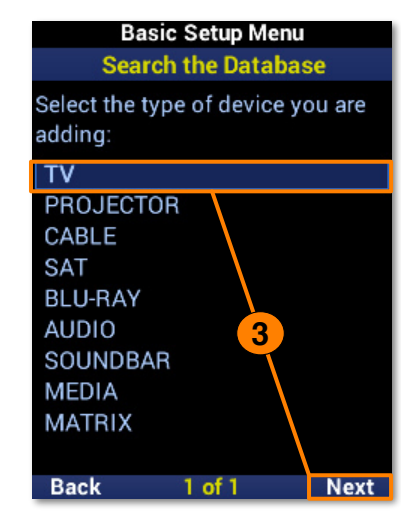

### You are in Setup Mode **Basic Setup Menu** Create "Devices" for each of your system components by Searching or Learning. If you make a mistake, choose Delete a Device to delete it. **Search the Database** Learn **1 Delete a Device Review Code Set**

**Back** 

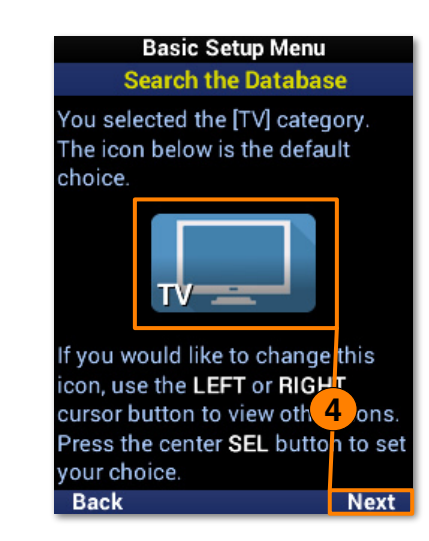

**Next** 

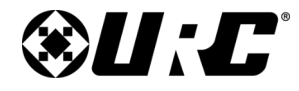

### **Complete Control MX-490**

- 5. Enter a **label** for the new device using the number pad and select **Next**.
- 6. Before continuing the setup process, manually turn on the device. Highlight the **brand** of the device. Point the MX-490 at the device and select **Next**.
- 7. If the device turned off, select **Test** to continue. If the device is still on, press the Down navigation button to select the next code set. Repeat this step until the device turns off and then select **Test**.

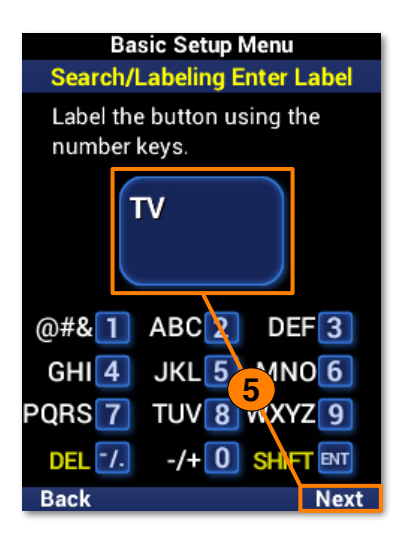

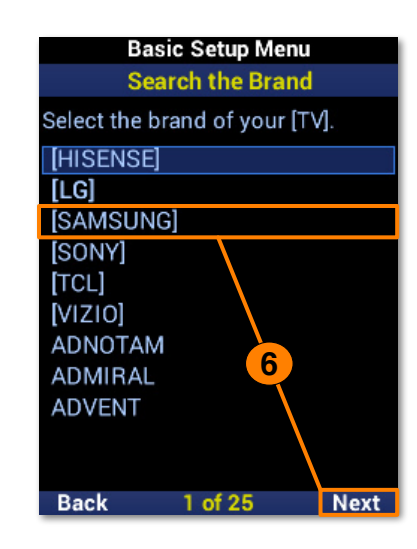

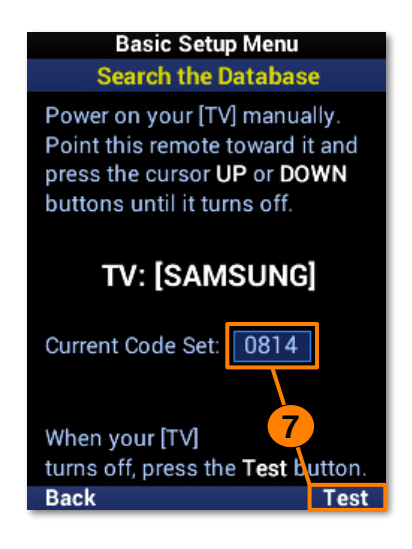

# **@U:C**

### **COMPLETE CONTROL MX-490**

- 8. Confirm the code set works for the device. For a TV, test the **Power**, **Volume**, **Channel**, and other buttons to test them. Select **Pass** if the buttons are functioning properly.
- 9. The device has now been added. Highlight **Yes** to add another device or **No** to finish adding devices, and select **Next**.

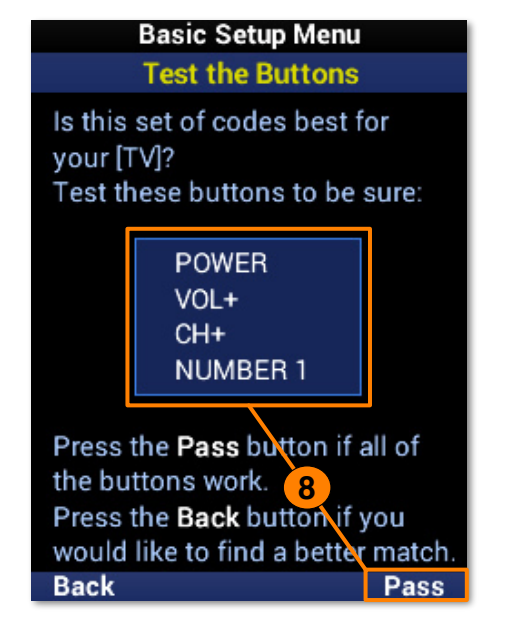

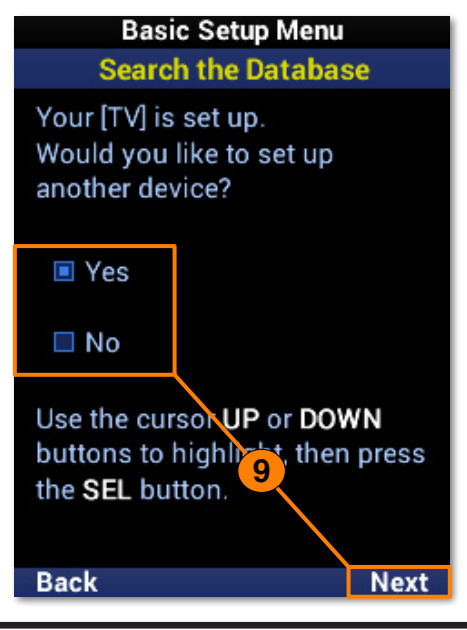

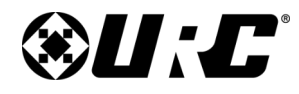

### <span id="page-9-0"></span>**COMPLETE CONTROL MX-490**

#### You are in Setup Mode

**Basic Setup Menu** 

Create "Devices" for each of your system components by Searching or Learning. If you make a mistake, choose Delete a Device to delete it.

**Search the Database** 

#### Learn

**Delete a Device Review Code Set** 

**Back Next** 

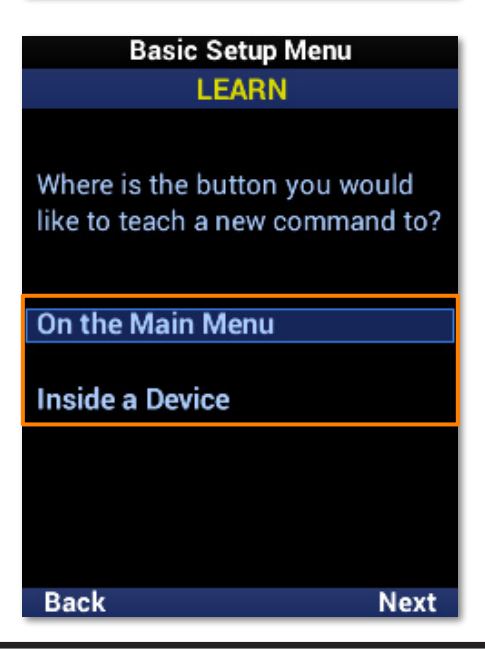

#### **Learn**

The MX-490 is capable of **learning** IR commands from another remote. The IR window on the MX-490 is **narrower** than most of URC's remotes. Ensure the MX-490 and the other remote are on a **level surface** with the IR windows **closely facing** each other.

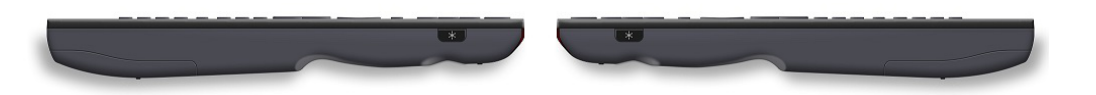

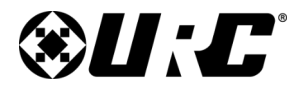

#### <span id="page-10-0"></span>**Learn: On the Main Menu**

This learn method is for adding IR commands to a device on the main menu.

- 1. Highlight **On the Main Menu** and select **Next**.
- 2. Select the **device** from the menu. Use **Page+** to move between pages.
- 3. Once selected, the banner will flash "**READY**" to indicate it is ready to learn IR commands. Point the **other remote** directly at the MX-490 and **press a button** to learn the IR command.
- 4. The banner will flash "**SAVED**" and return to the device menu. A device with a learned IR command **displays** an L in a green box. Repeat this process for **each command** to be learned. Select **Done** to return to the menu.

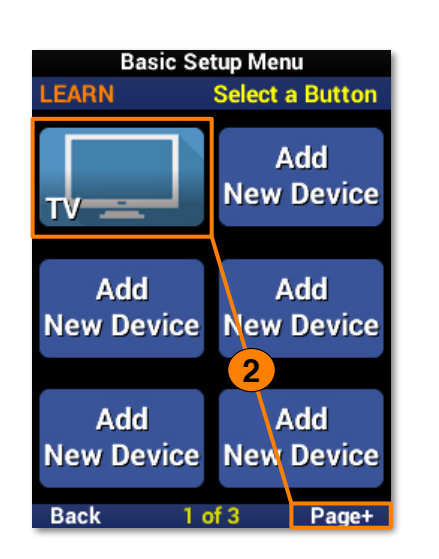

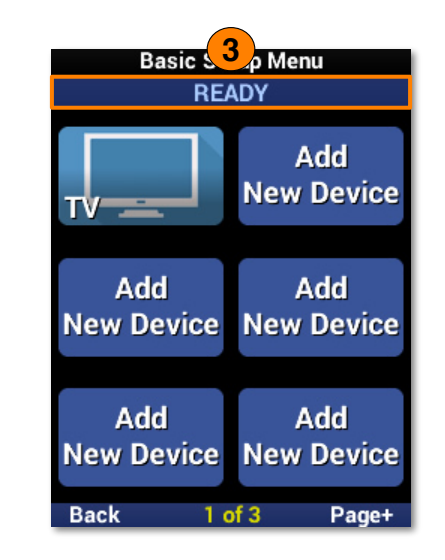

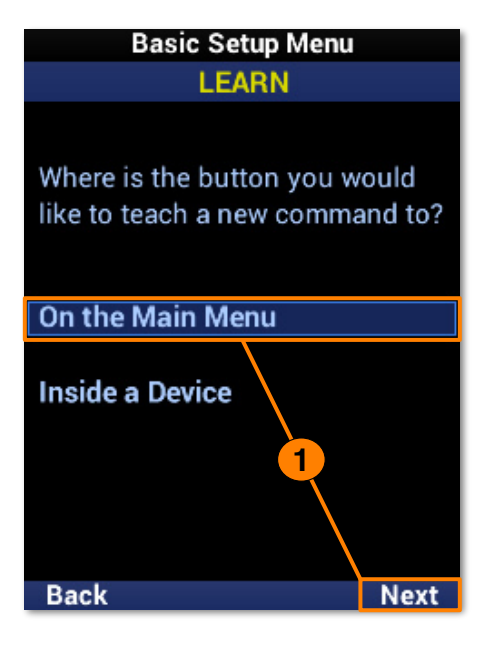

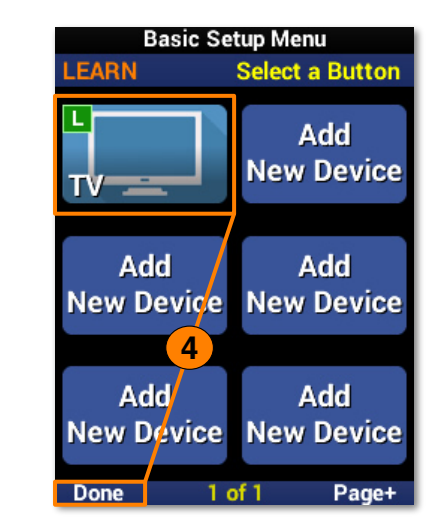

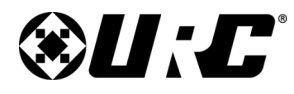

#### <span id="page-11-0"></span>**Learn: Inside a Device**

This learn method is for adding IR commands within a device.

- 1. Highlight **Inside a Device** and select **Next**.
- 2. Select the **device** from the menu. Use **Page+** to move between pages.
- 3. Select the **function button** to learn an IR command to. Use **Page+** to move between pages.
- 4. Once selected, the banner will flash "**READY**" to indicate it is ready to learn IR commands. Point the **other remote** directly at the MX-490 and **press a button** to learn the IR command.
- 5. The banner will flash "**SAVED**" and return to the function list. A function button with a learned IR command **displays** an L in a green box. Repeat this process for **each command** to be learned. Select **Done** to return to the menu.

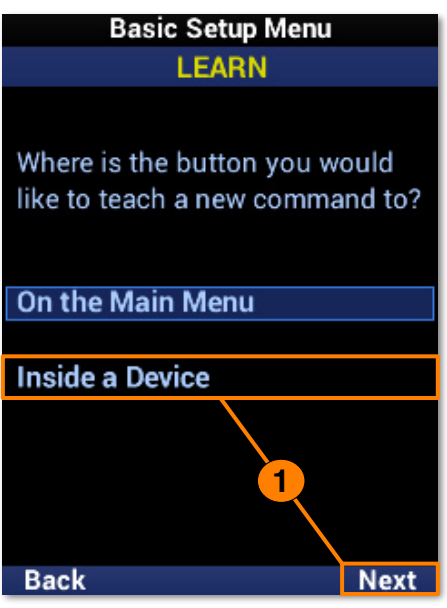

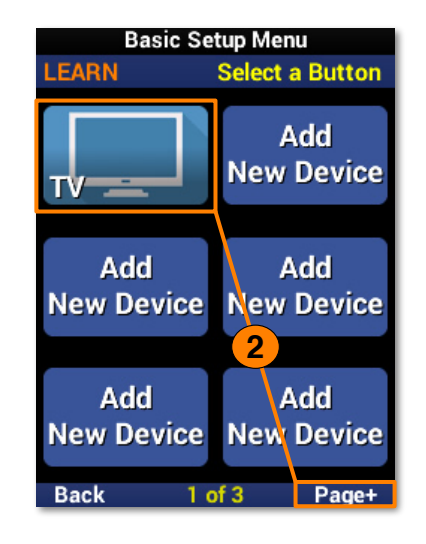

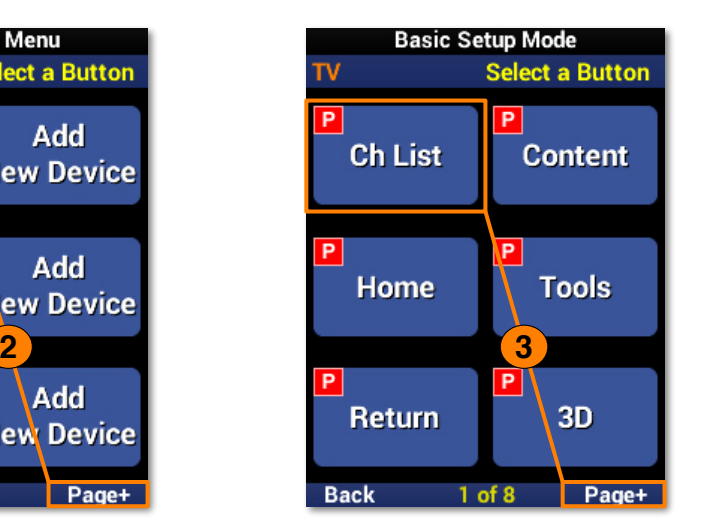

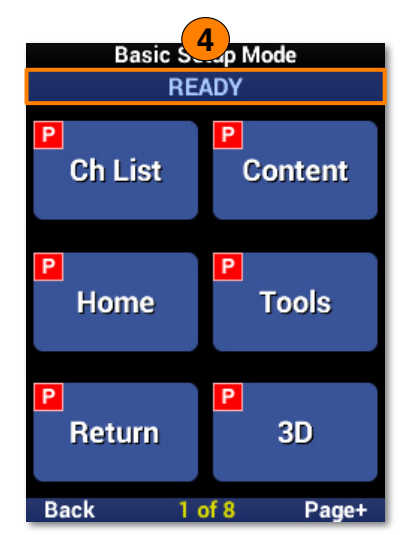

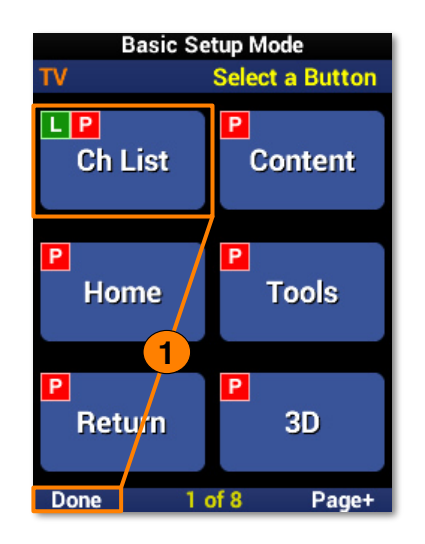

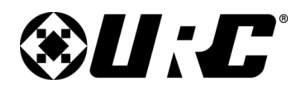

## <span id="page-12-0"></span>**Complete Control MX-490**

#### **Delete a Device**

To **remove** a device from the remote, perform the following:

- 1. Highlight **Delete a Device** and select **Next**.
- 2. Select the **device** to be deleted. Use **Page+** to move between pages.
- 3. Highlight **Yes** and select **Next**.
- 4. The device list is displayed to confirm the removal of the device. Repeat this process for **each device** to be removed. Select **Back** to return to the menu.

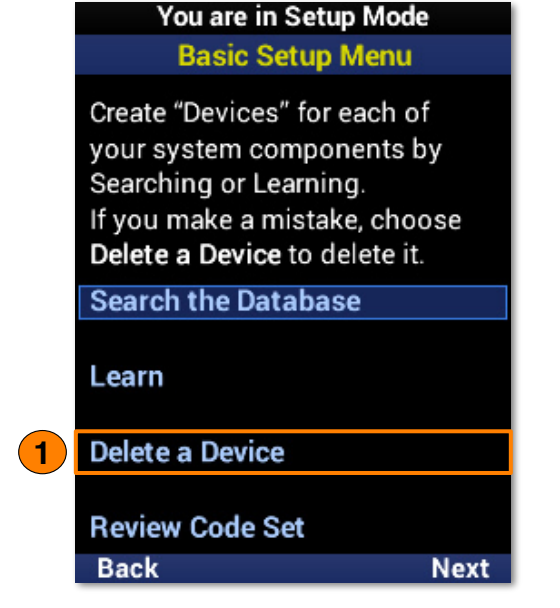

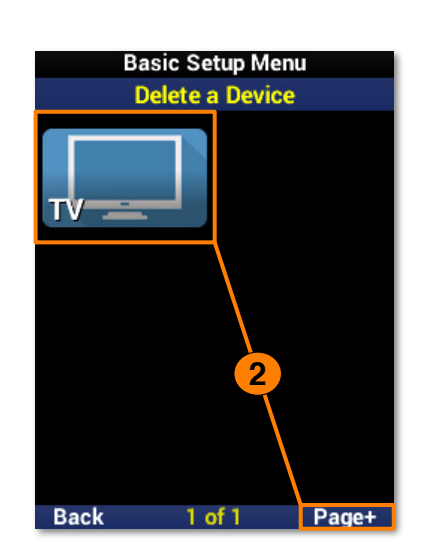

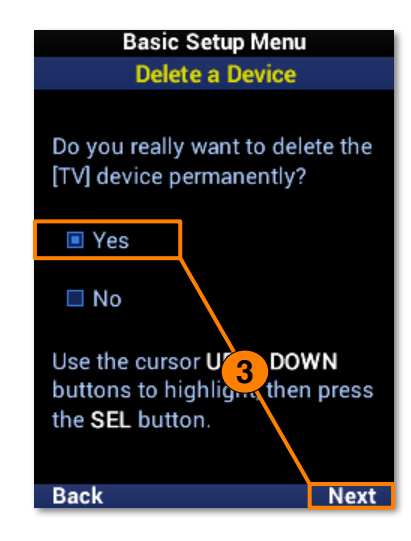

**11**

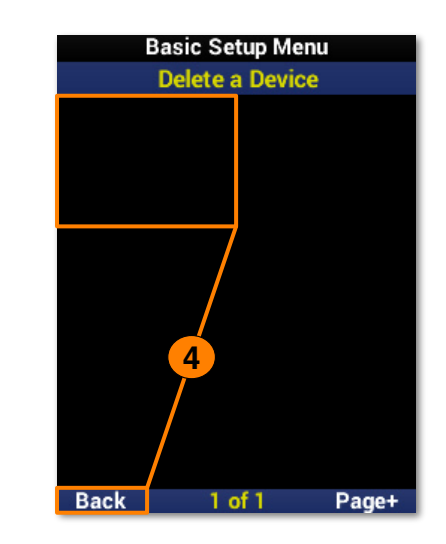

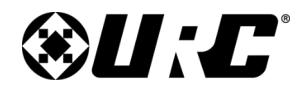

### <span id="page-13-0"></span>**COMPLETE CONTROL MX-490**

#### You are in Setup Mode

**Basic Setup Menu** 

Create "Devices" for each of your system components by Searching or Learning. If you make a mistake, choose Delete a Device to delete it.

**Search the Database** 

Learn

**Delete a Device** 

**Review Code Set 1Back Next** 

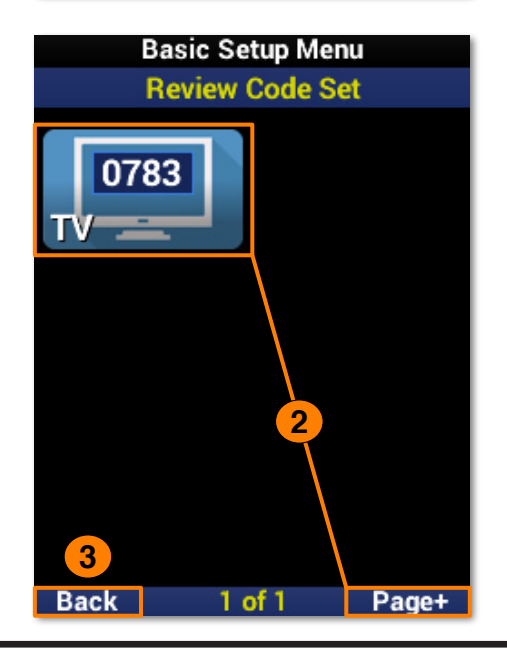

#### **Review Code Set**

Easily check the code sets used by each device on the remote.

- 1. Highlight **Review Code Set** and select **Next**.
- 2. Each device **displays** the code set it is using. Use the **Page+** button to move between menu pages.
- 3. Select **Back** to return to the menu.

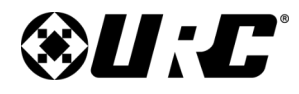

### <span id="page-14-0"></span>**COMPLETE CONTROL MX-490**

#### **Advanced Setup**

The **Advanced Setup** section allows for more specific, customized programming of the MX-490. This includes **copy and pasting** commands, **creating and adding macros** to devices, **hiding** devices and pages on the UI, editing device labels, **erasing** macros and learned commands, and **RF control configuration**.

### You are in Setup Mode **Main Setup Menu** Basic Setup must be completed before you set up anything else. **Basic Setup Advanced Setup Favorite Channels User Settings Display Tips**

#### You are in Setup Mode **Advanced Menu**

Exit

**Next** 

Customize and automate operation using these

advanced features:

**Copy & Paste** 

**Macros** 

**Back** 

**Hide or Display Pages** 

**Edit Labels** 

**Erasing** 

**RF Setup** 

**Back** 

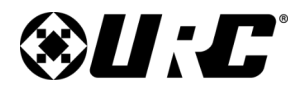

### <span id="page-15-0"></span>**Complete Control MX-490**

#### **Copy & Paste**

The MX-490 is capable of **copying and pasting** several groups of commands across devices. When **pasting**, there are a few options available to the programmer to make customization easier.

- **Volume Group:** Includes **Vol+**, **Vol-**, and **Mute** commands.
- **Channel Group:** Includes **Ch+**, **Ch-**, and **Prev Ch** commands.
- **Play Group:** Includes **Play**, **Pause**, **Stop**, **Rew**, **Fwd**, **Skip+**, **Skip-**, and **Rec** commands.
- **Menu Group:** Includes **Menu**, **Info**, **Guide**, **Navigation**, **Select**, and **Exit** commands.
- **Power On Only:** Includes only the **Power On** command.
- **Power Off Only:** Includes only the **Power Off** command.

The **Volume Group** is used for all examples in this section.

#### You are in Setup Mode **Advanced Menu**

Customize and automate operation using these advanced features:

#### Copy & Paste

**Macros Hide or Display Pages** 

**Edit Labels** 

**Erasing** 

**RF Setup** 

**Back** 

**Next** 

You are in Setup Mode **Copy & Paste Menu** What would you like to copy?

**VOLUME Group CHANNEL Group PLAY Group MENU Group** POWER ON Only POWER OFF Only

**Back** 

**Next** 

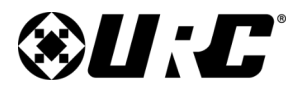

## <span id="page-16-0"></span>**Complete Control MX-490**

#### **To One Device**

This option supports pasting commands to a **single device**.

- 1. Highlight **To One Device** and select **Next**.
- 2. Select a **device** from the list. Use **Page+** to move between device pages.
- 3. Select the device **again** to confirm. The banner flashes "**SAVING**" and returns to the **Paste** menu when complete.

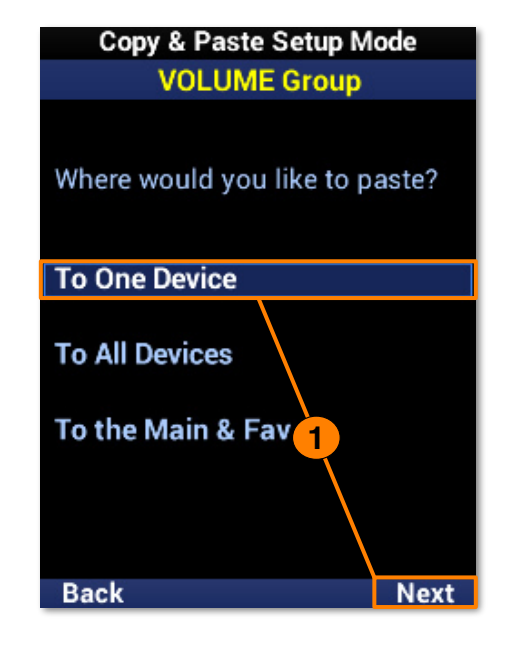

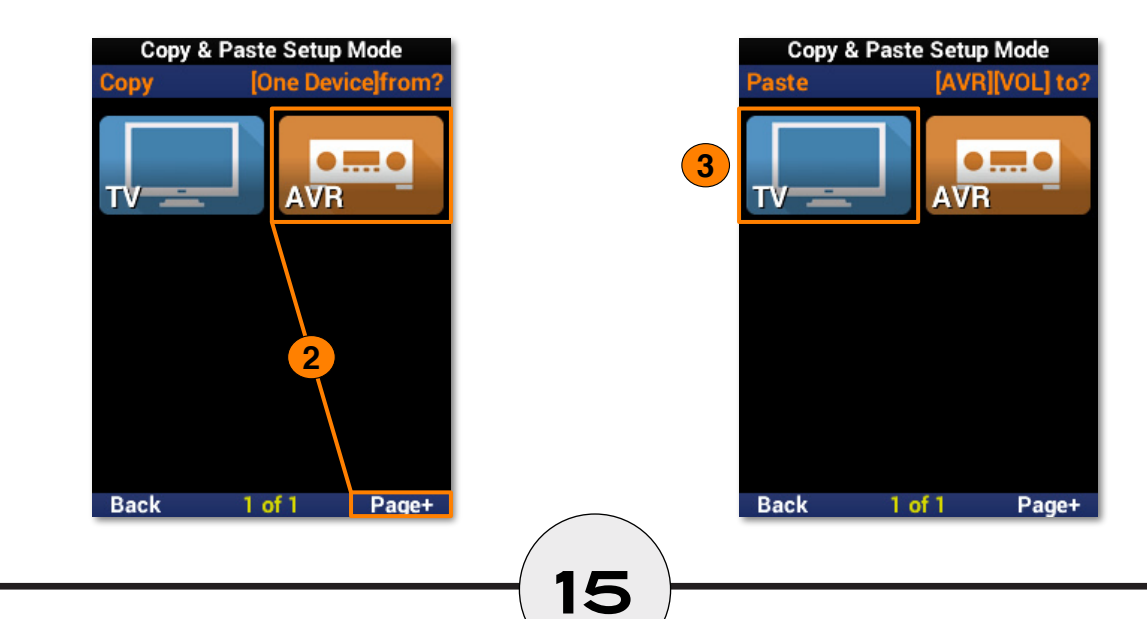

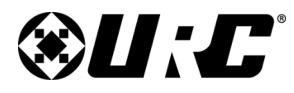

# **Owner's Manual**

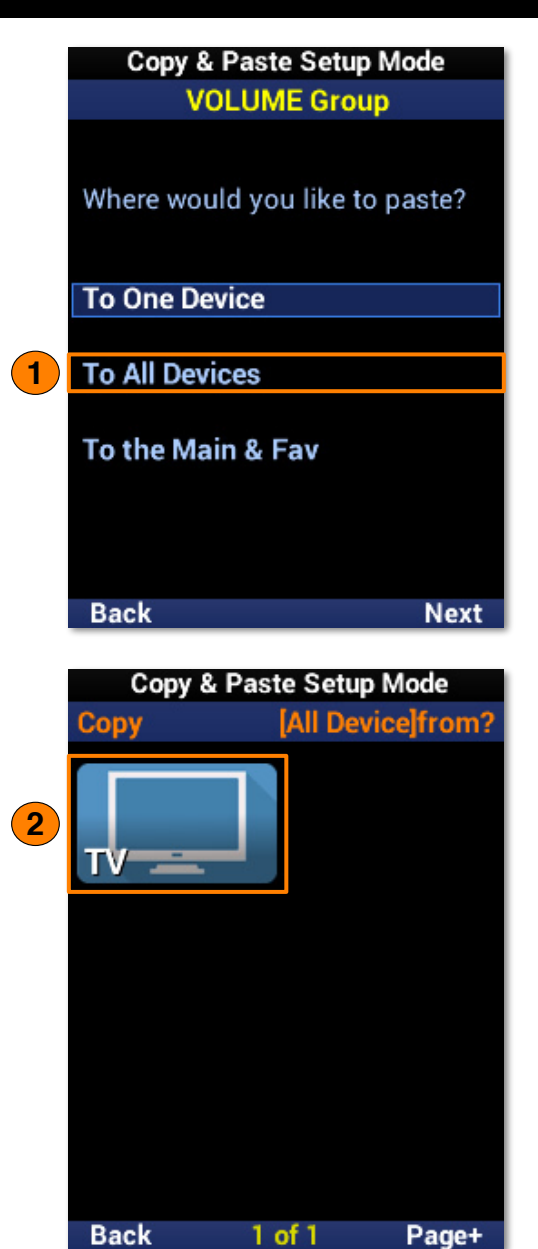

#### <span id="page-17-0"></span>**To All Devices**

This option supports pasting commands to **all devices**.

- 1. Highlight **To All Devices** and select **Next**.
- 2. Select a **device** from the list to paste the commands to all devices. The banner flashes "**SAVING**" and returns to the **Paste** menu when complete.

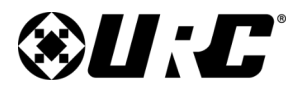

#### <span id="page-18-0"></span>**To the Main & Fav**

This option supports pasting commands to the **Main Menu** and **Favorite Channels**.

- 1. Highlight **To the Main & Fav** and select **Next**.
	- A. Select a **device** from the list to paste the commands to the main menu and favorite channels. The banner flashes "**SAVING**" and returns to the **Paste** menu when complete.
	- B. Select **Page+** to access the option to **erase** pasted commands from the Main Menu.

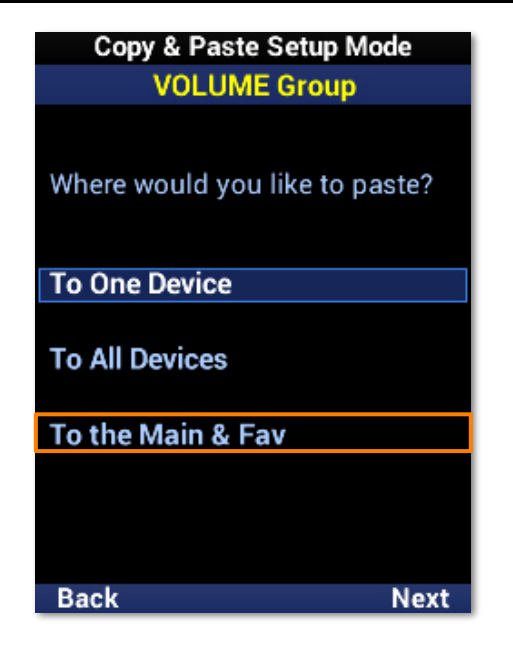

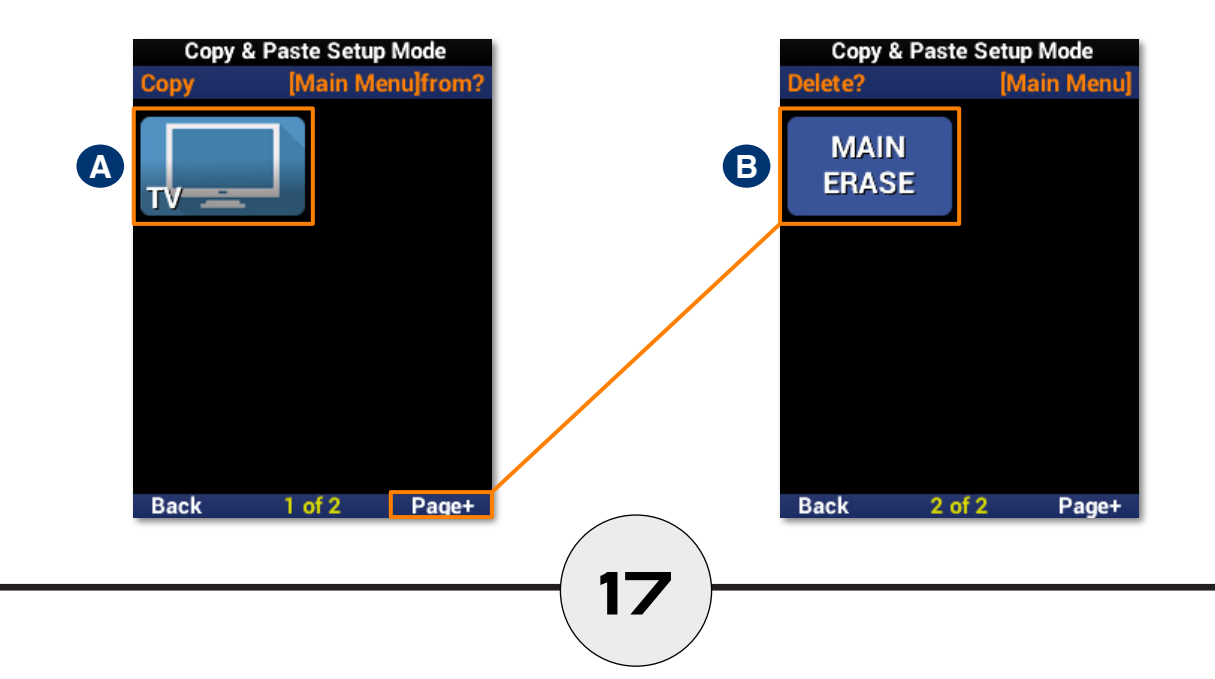

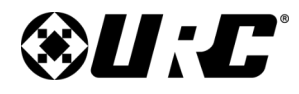

### <span id="page-19-0"></span>**Complete Control MX-490**

### You are in Setup Mode **Advanced Menu**

Customize and automate operation using these advanced features:

#### Copy & Paste

**Macros** 

**Hide or Display Pages** 

**Edit Labels** 

**Erasing RF Setup** 

**Back** 

**Next** 

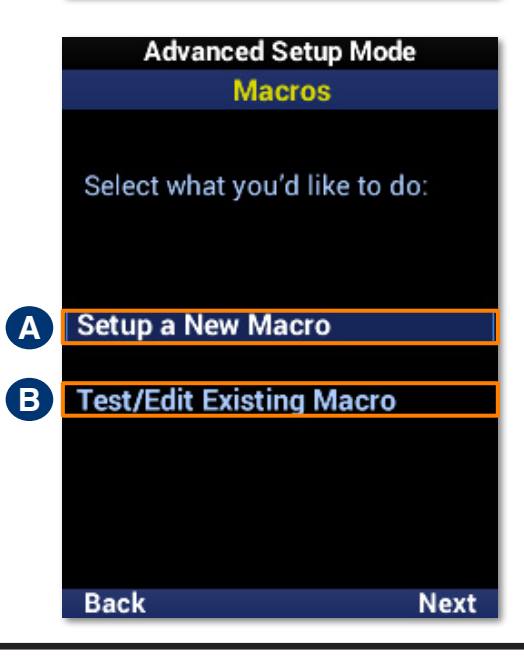

#### **Macros**

The MX-490 macro feature allows for **multiple functions** and/or **button presses** to be assigned to a single button.

- **A. Setup a New Macro:** Creates a new macro.
- **B. Test/Edit Existing Macro:** Edit an existing macro.

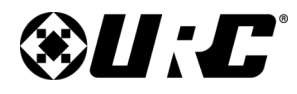

## <span id="page-20-0"></span>**Complete Control MX-490**

#### **Setup a New Macro: On the Main Menu**

- 1. Highlight **On the Main Menu** and select **Next**.
- 2. Select a **device** to begin recording a macro to it. Use **Page+** to move between menu pages.
- 3. Once selected, a "**Rec**" label appears in the top right corner and a "**Step**" counter at the bottom middle of the screen. Enter the macro by pressing the **associated buttons**.
- 4. Select **Done** to finish recording and save the new macro. **<sup>1</sup>**

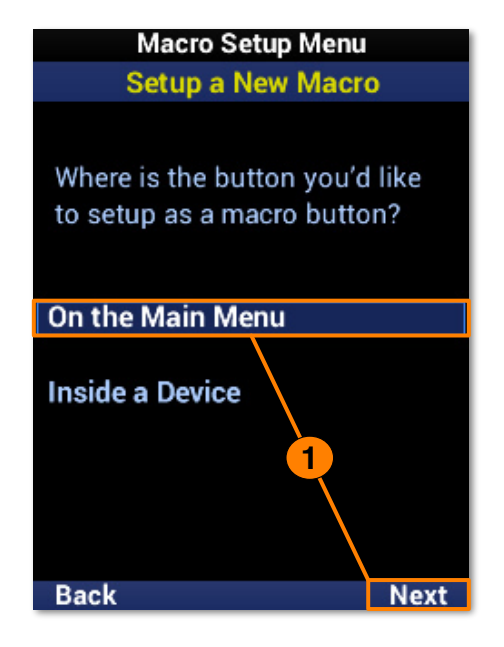

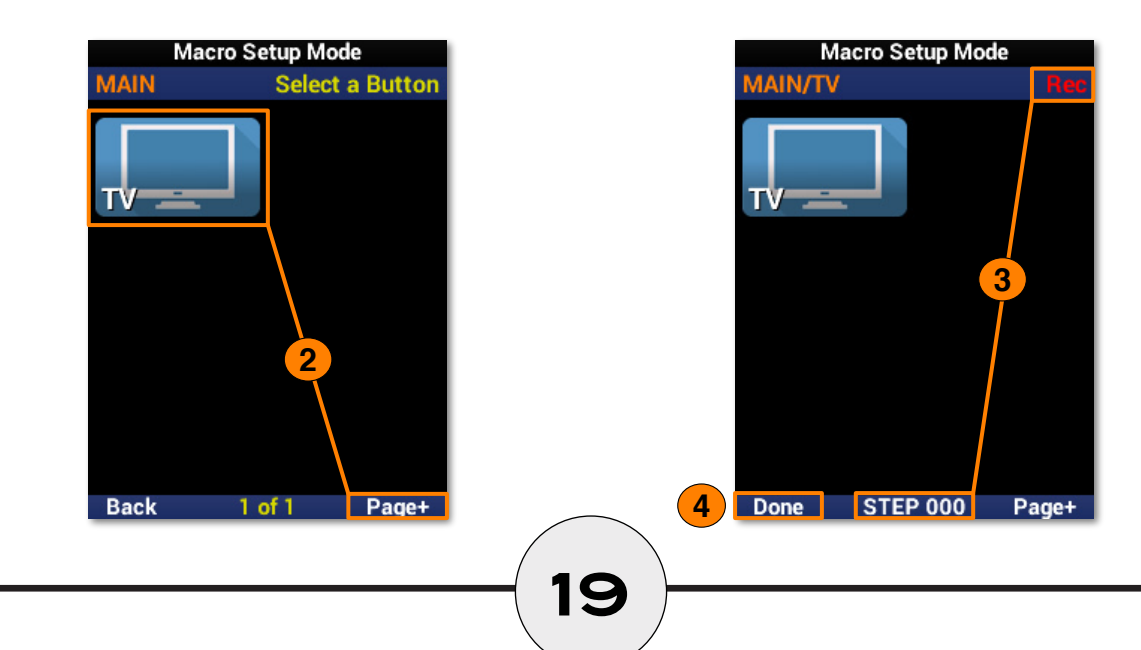

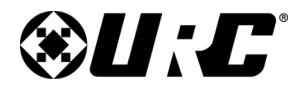

#### <span id="page-21-0"></span>**Setup a New Macro: Inside a Device**

- 1. Highlight **Inside a Device** and select **Next**.
- 2. Select a **device**. Use **Page+** to move between menu pages.
- 3. Select a **device button** to add a macro to it. Use **Page+** to move between device pages.
- 4. Once selected, a "**Rec**" label appears in the top right corner and a "**Step**" counter at the bottom middle of the screen. Enter the macro by pressing the **associated buttons**.
- 5. Select **Done** to finish recording and save the new macro.
- 6. The device button displays an "**M**" to show a macro is assigned to it. Select **Back** to return to the menu.

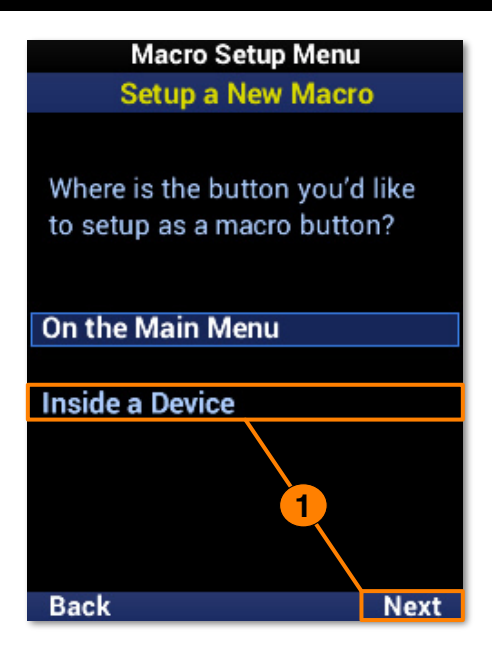

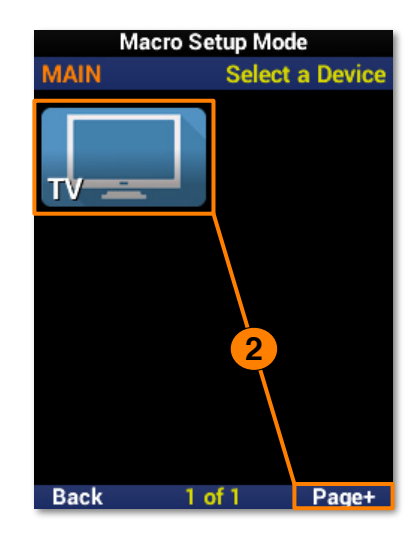

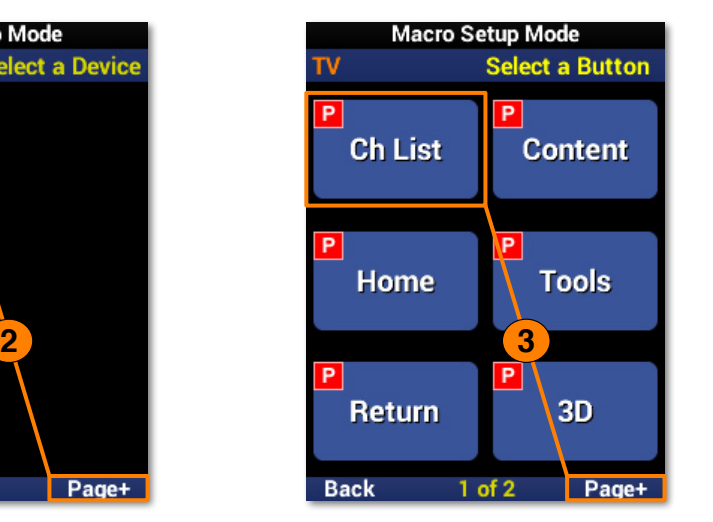

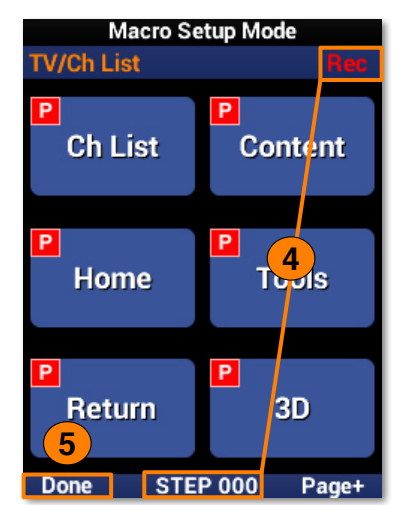

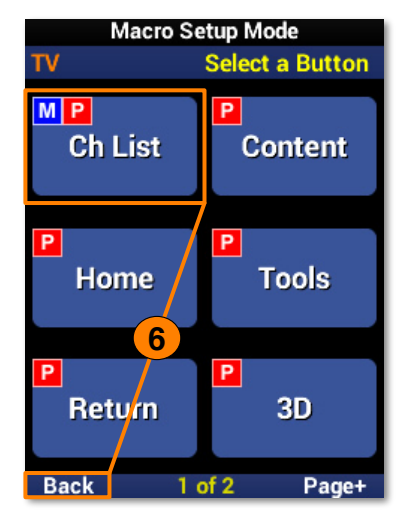

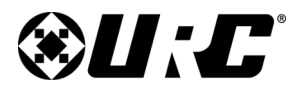

## <span id="page-22-0"></span>**Complete Control MX-490**

#### **Test/Edit Existing Macro: On the Main Menu**

- 1. Highlight **On the Main Menu** and select **Next**.
- 2. Select a **device** to view the macros assigned to it. Use **Page+** to move between menu pages.
- 3. Highlight a **macro** from the list.
	- **A. Test:** Use this option to **test** commands and ensure they function correctly.
	- **B. Edit Menu:** Provides several edit options, including **moving** a macro, **adding** to it, and including **delays**.
- 4. Select **Save** to confirm any changes.

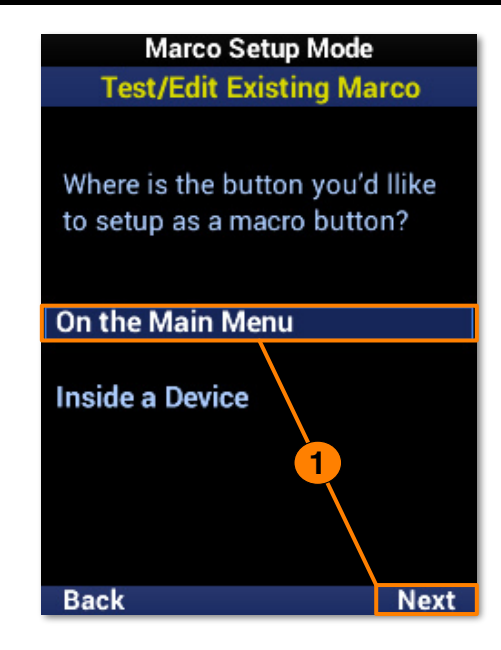

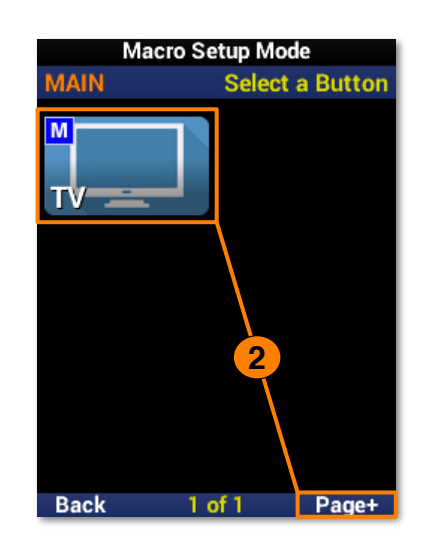

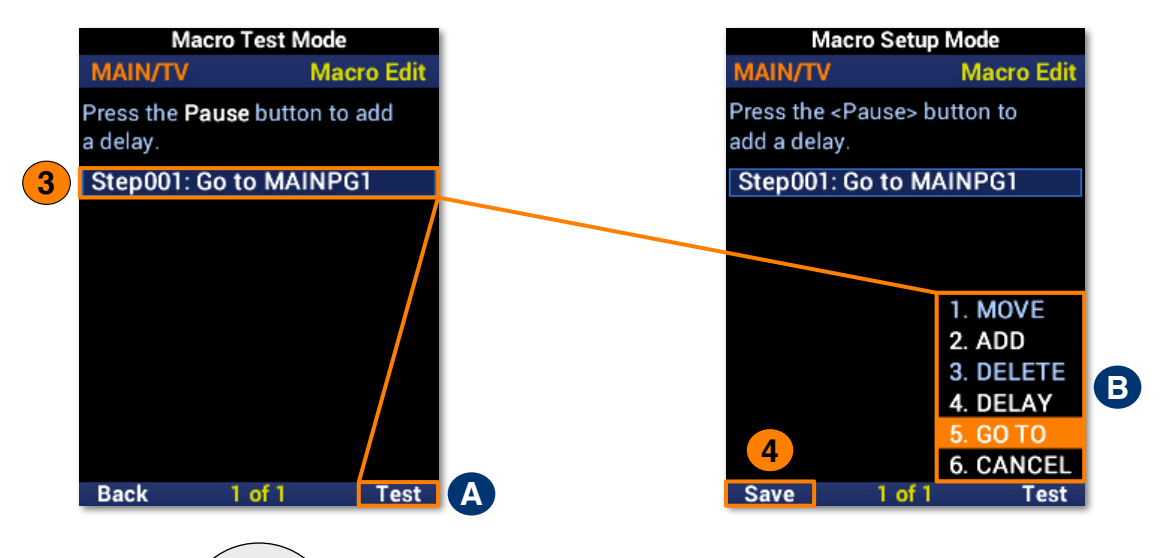

**21**

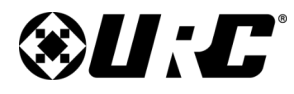

#### <span id="page-23-0"></span>**Test/Edit Existing Macro: Inside a Device**

- 1. Highlight **Inside a Device** and select **Next**.
- 2. Select a **device**. Use **Page+** to move between menu pages.
- 3. Select a function **button**. Use **Page+** to move between device pages.
- 4. Highlight a **macro** from the list.
	- **A. Test:** Use this option to **test** commands and ensure they function correctly.
	- **B. Edit Menu:** Provides several edit options, including **moving** a macro, **adding** to it, and including **delays**.
- 5. Select **Save** to confirm any changes

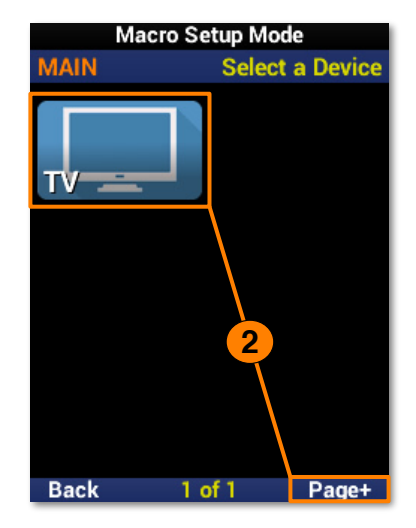

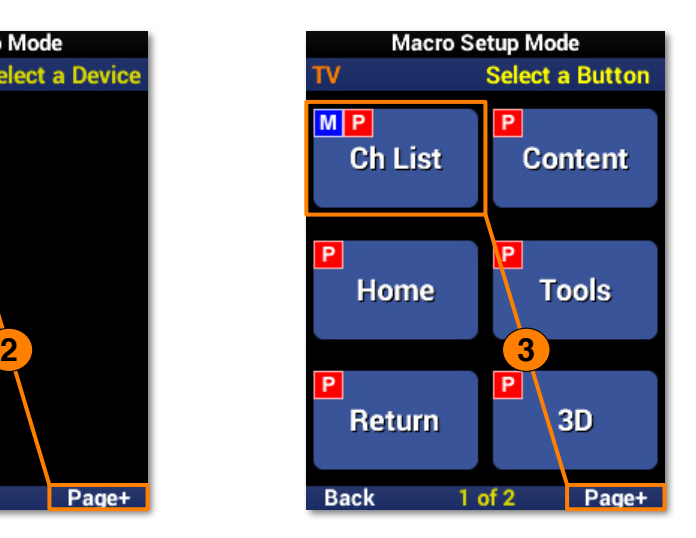

**22**

**4**

**Back** 

 $1$  of  $1$ 

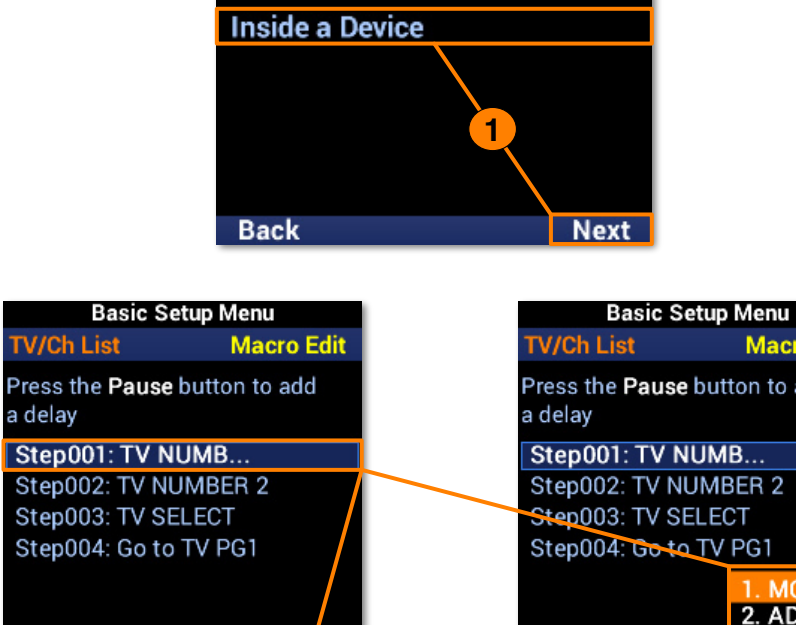

On the Main Menu

**Marco Setup Mode Test/Edit Existing Marco** 

Where is the button you'd llike to setup as a macro button?

**Test A** 

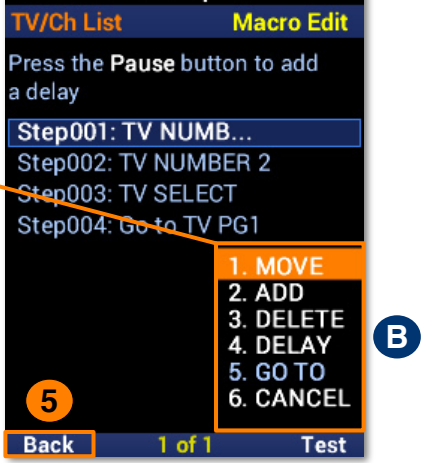

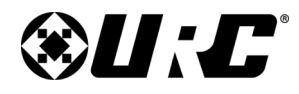

### **Owner's Manual**

### You are in Setup Mode **Advanced Menu** Customize and automate operation using these advanced features: Copy & Paste **Macros Hide or Display Pages Edit Labels Erasing RF Setup Back Next Advanced Setup Mode Hide or Display Pages** Where is the button or page you would like to add or hide? **A** On the Main Menu **B** Inside a Device

**Next** 

**Back** 

**23**

#### <span id="page-24-0"></span>**Hide or Display Pages**

This feature allows the programmer to customize what is **seen by the user** or **hidden from view**. There are two areas available for customization:

- **A. On the Main Menu:** Select this option to show or hide **pages** and **devices** located on the **Main Menu**.
- **B. Inside a Device:** Select this option to show or hide **pages** and **functions** located within a **device**.

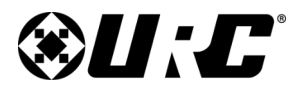

### <span id="page-25-0"></span>**Complete Control MX-490**

#### **On the Main Menu: Hide or Display Pages**

This option allows for Main Menu **pages** to be visible to or hidden from the user.

- 1. Highlight **Hide or Display Pages** and select **Next**.
- 2. Select a **page** to hide and select **Yes** to confirm. Use **Page+** to move between device pages.
- 3. The page is now **hidden**. Confirm by selecting **Hide or Display Pages** again. A "**HIDDEN**" label will appear on all devices of the hidden page. Select **Main** to exit. **1**

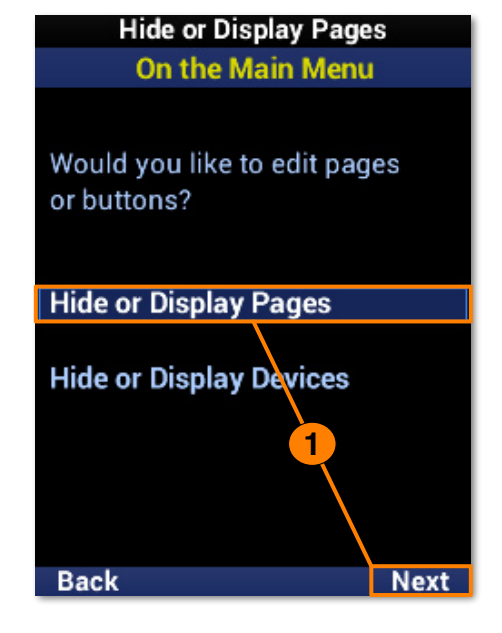

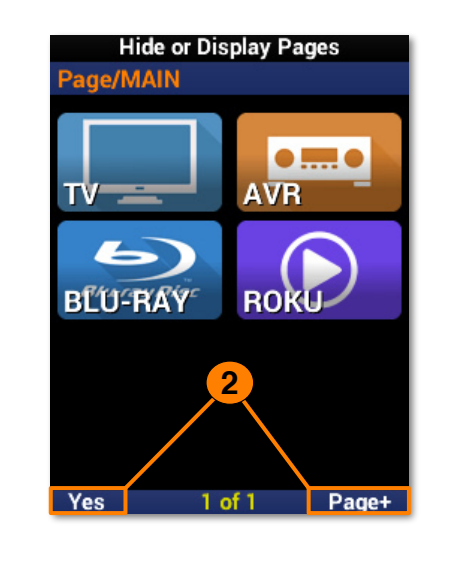

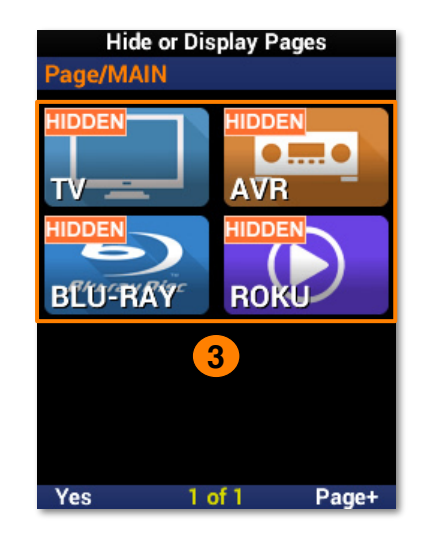

**24**

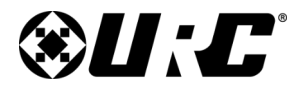

#### <span id="page-26-0"></span>**On the Main Menu: Hide or Display Devices**

This option allows for Main Menu **devices** to be visible to or hidden from the user.

- 1. Highlight **Hide or Display Devices** and select **Next**.
- 2. Select each **device** to be hidden. Use **Page+** to move between device pages.
- 3. A "**HIDDEN**" label will appear on all devices to be hidden from view. Select **Yes** to confirm.

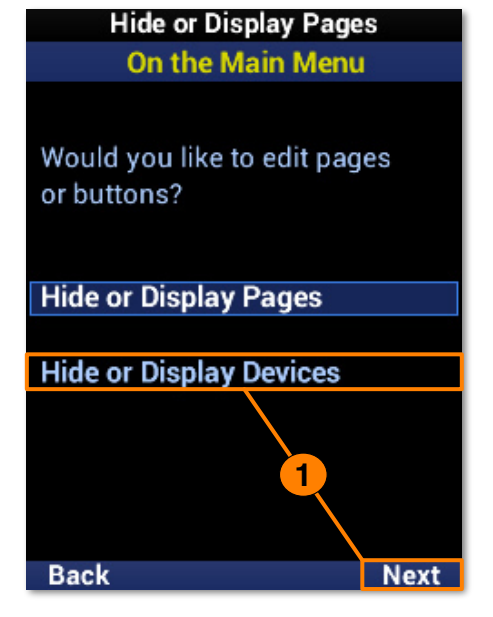

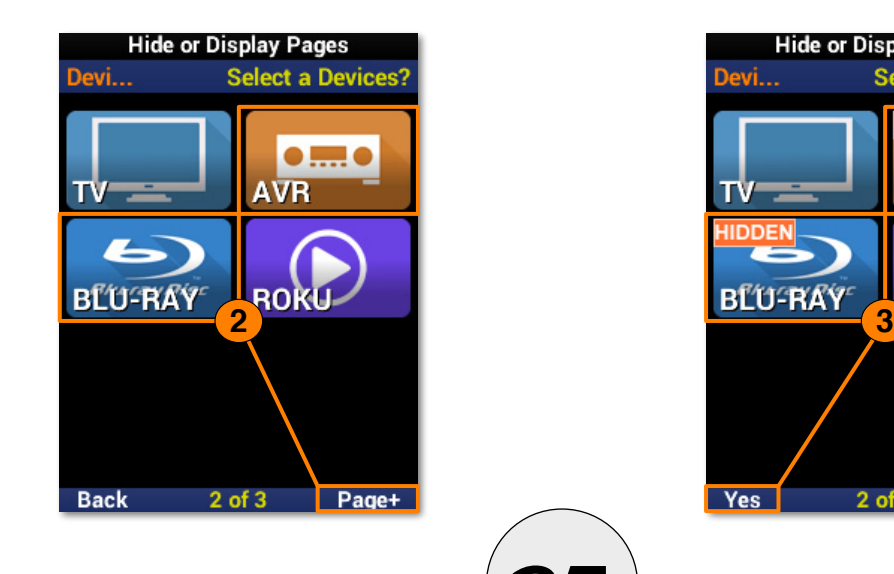

**25**

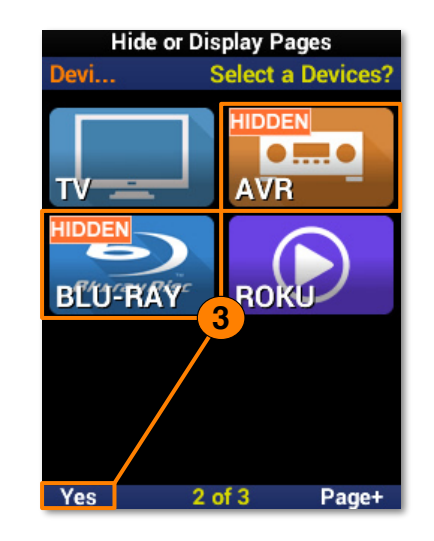

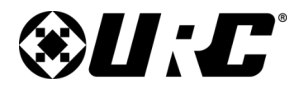

### <span id="page-27-0"></span>**Complete Control MX-490**

#### **Inside a Device: Hide or Display Pages**

This option allows for device **pages** to be visible or hidden from the user.

- 1. Highlight **Hide or Display Pages** and select **Next**.
- 2. Select a **device**. Use **Page+** to move between device pages.
- 3. Select which **page(s)** to hide from view by selecting a device. Use **Page+** to move between device pages.
- 4. A "**HIDDEN**" label will appear on the buttons of pages that are hidden from view. Select **Yes** to confirm. **<sup>1</sup>**

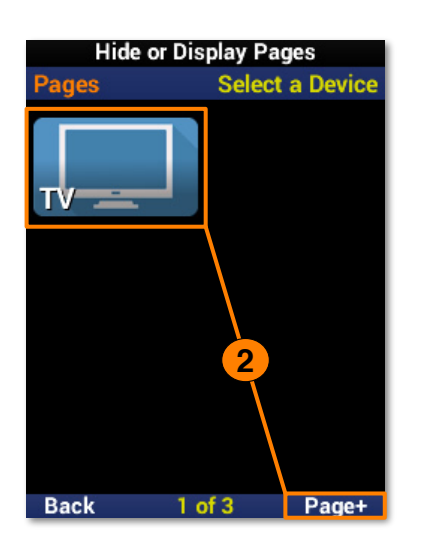

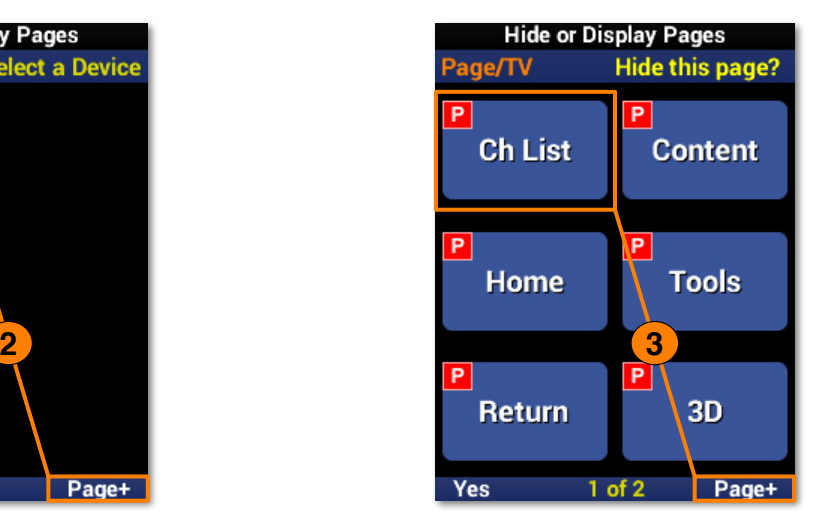

**26**

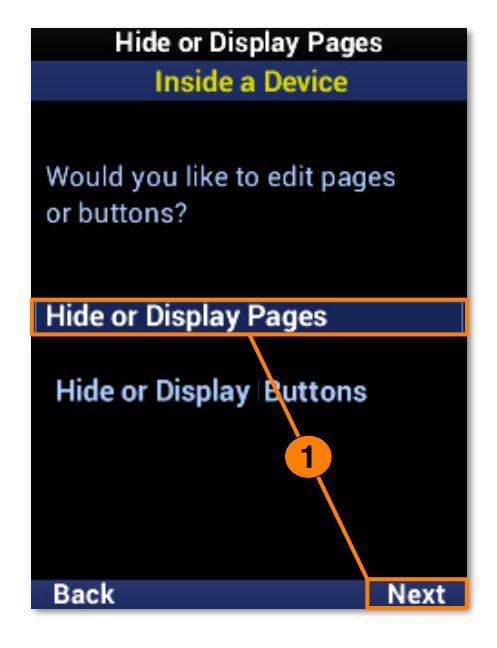

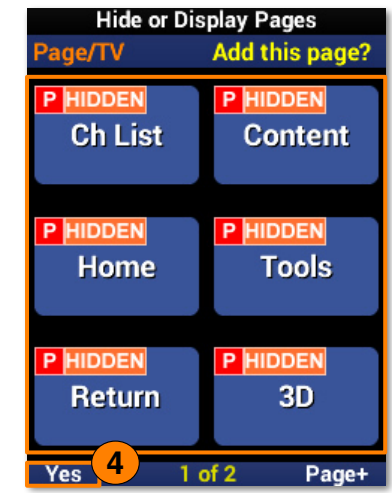

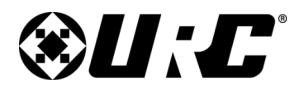

#### <span id="page-28-0"></span>**Inside a Device: Hide or Display Buttons**

This option allows for device **buttons** to be visible or hidden from the user.

- 1. Highlight **Hide or Display Buttons** and select **Next**.
- 2. Select a **device**. Use **Page+** to move between device pages.
- 3. Select which **button(s)** to hide from view. Use **Page+** to move between device pages.
- 4. A "**HIDDEN**" label will appear on any buttons that are hidden from view. Select **Yes** to confirm. **<sup>1</sup>**

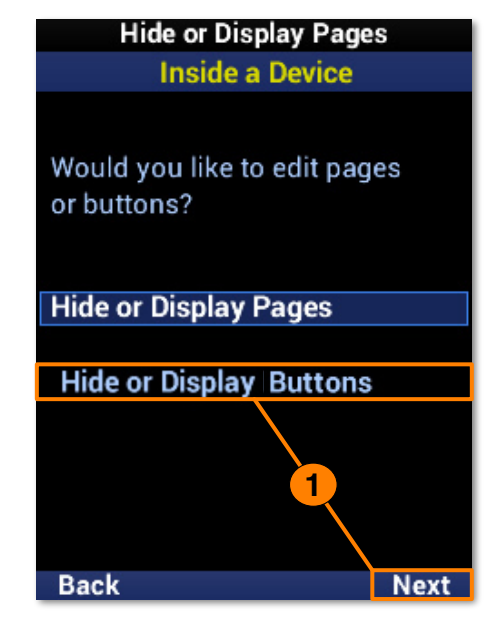

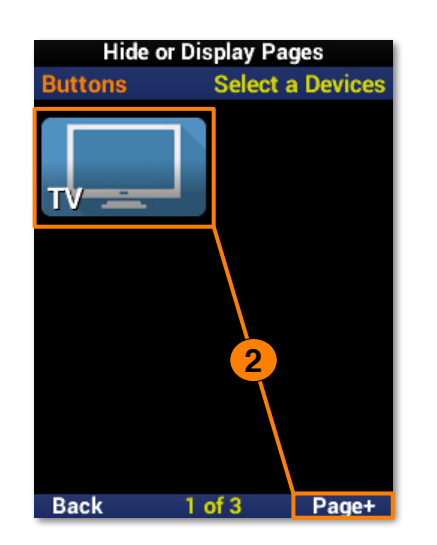

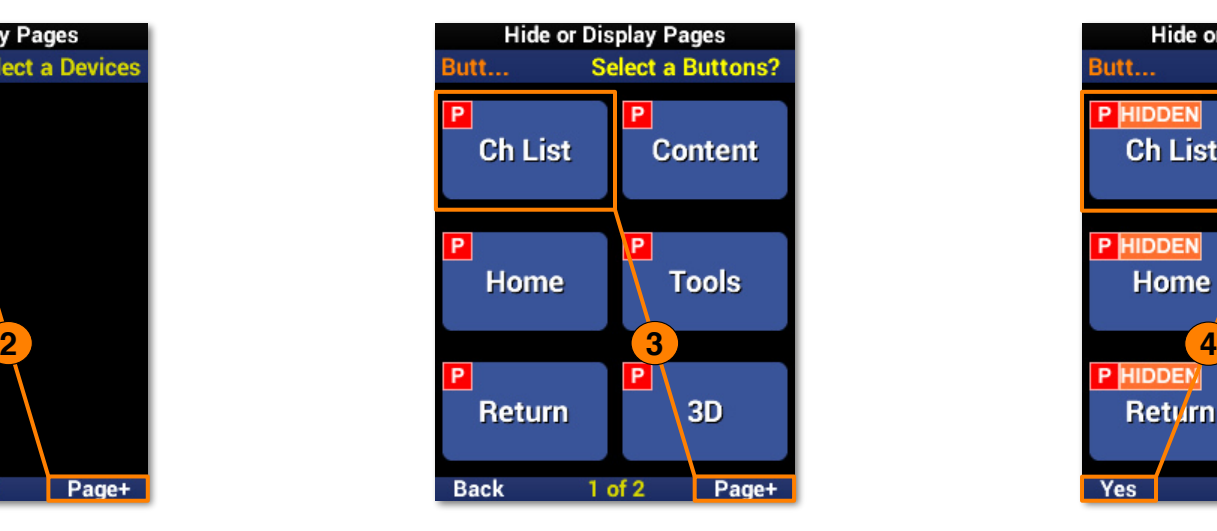

**27**

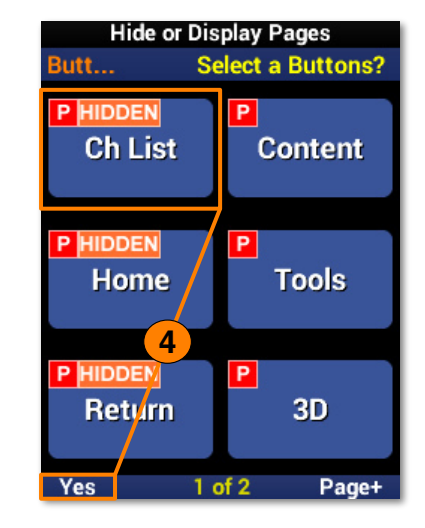

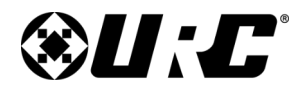

### <span id="page-29-0"></span>**Complete Control MX-490**

### You are in Setup Mode **Advanced Menu** Customize and automate operation using these advanced features:

#### **Copy & Paste**

**Macros Hide or Display Pages** 

**Edit Labels** 

**Erasing RF Setup** 

**Back Next** 

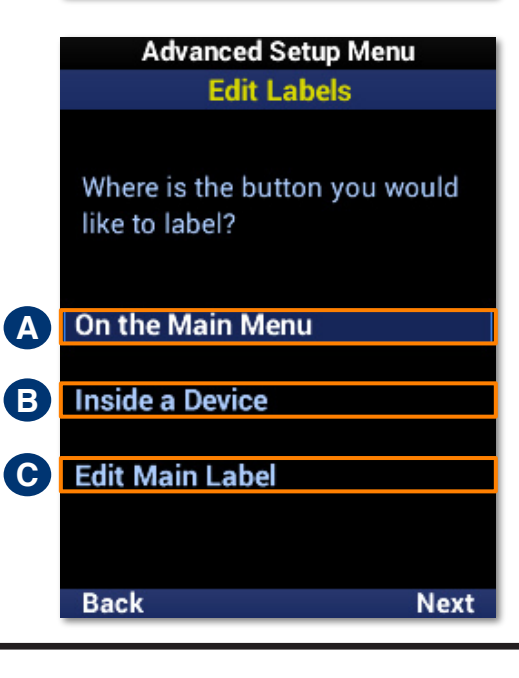

# **28**

#### **Edit Labels**

These options allow for custom labels to be added to **devices**, the **function buttons** within, and the **Main Menu**.

- **A. On the Main Menu:** Customize **device labels** on the Main Menu.
- **B. Inside a Device:** Customize **button labels** within a device.
- **C. Edit Main Label:** Customize the **Main Menu label**.

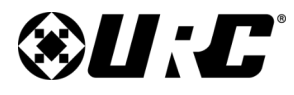

#### <span id="page-30-0"></span>**On the Main Menu**

- 1. Highlight **Inside a Device** and select **Next**.
- 2. Select a **device** from the list. Use **Page+** to move between menu pages.
- 3. Select the device **type**.
- 4. Select an **icon** for the device.
- 5. Enter a label using the number pad and select **Next** to confirm the new label.
- 6. The device reflects the label change. Select **Done** to confirm.

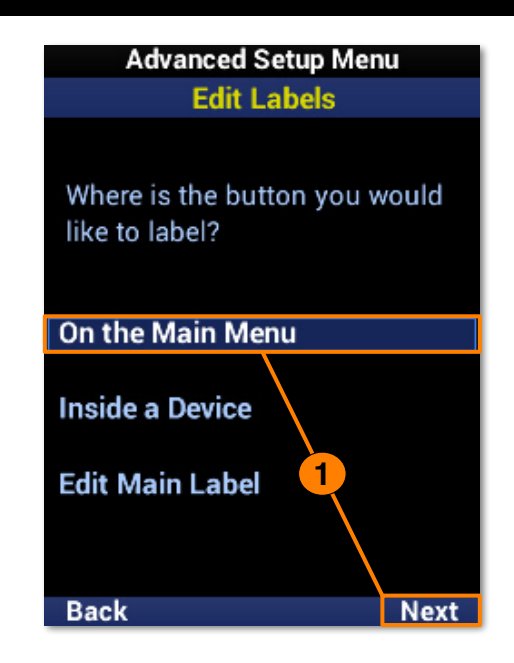

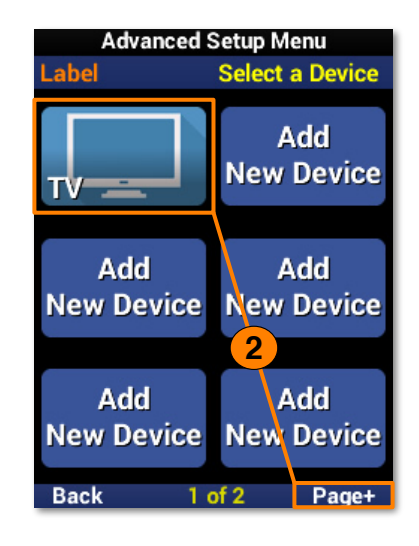

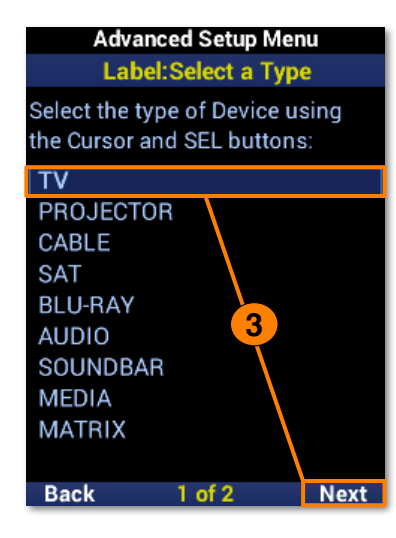

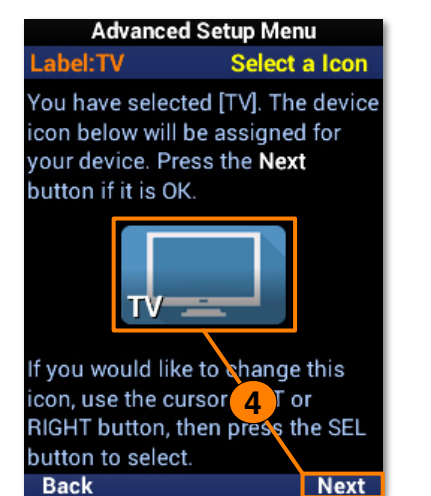

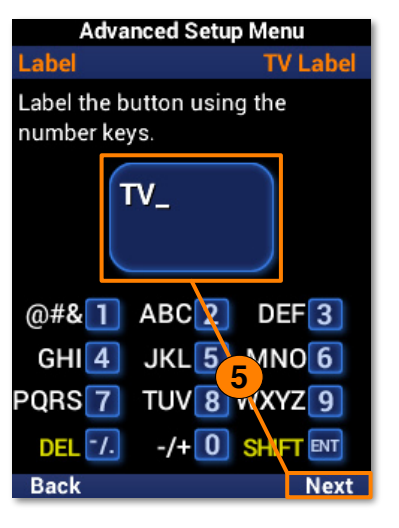

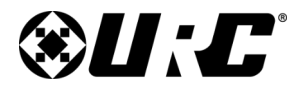

### <span id="page-31-0"></span>**Complete Control MX-490**

#### **Inside a Device**

- 1. Highlight **Inside a Device** and select **Next**.
- 2. Select a **device** from the list. Use **Page+** to move between menu pages.
- 3. Select a **button** to edit the label. Use **Page+** to move between device pages.
- 4. Enter a label using the number pad and select **Next** to confirm the new label.
- 5. The button reflects the label change. Select **Done** to confirm.

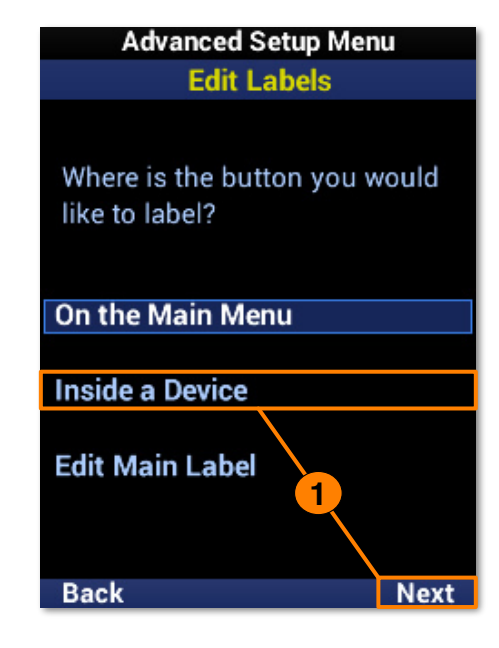

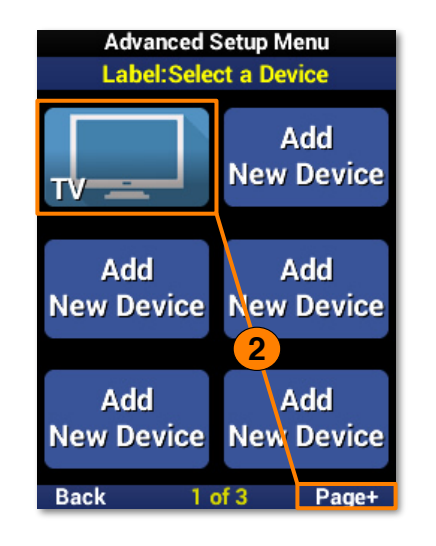

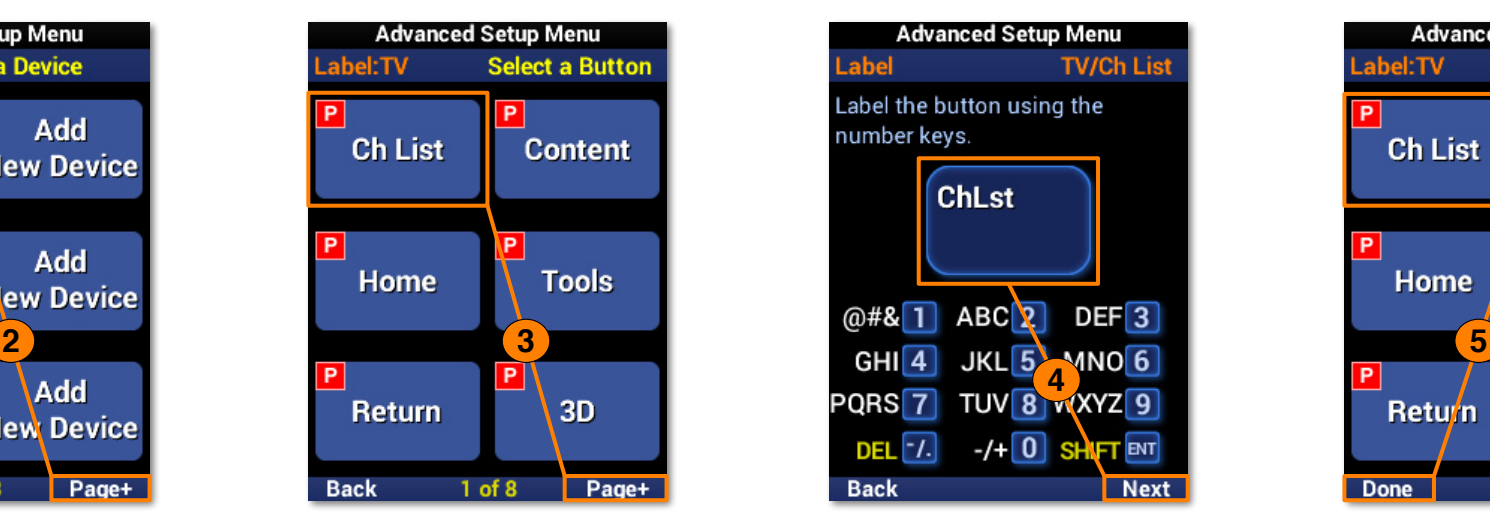

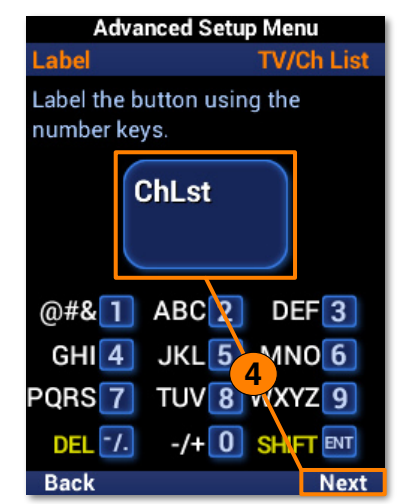

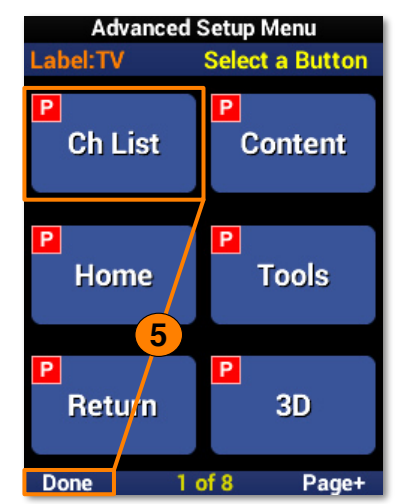

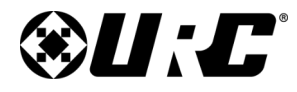

### **Owner's Manual**

### **Advanced Setup Menu Edit Labels** Where is the button you would like to label? On the Main Menu **Inside a Device Edit Main Label 1Back** Next

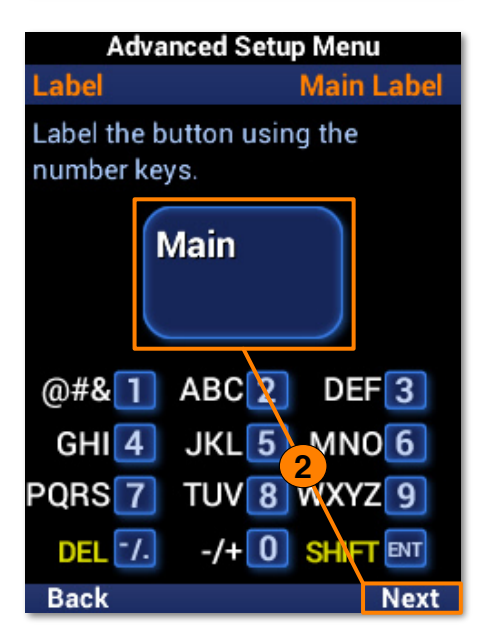

### **31**

#### <span id="page-32-0"></span>**Edit Main Label**

- 1. Highlight **Edit Main Label** and select **Next**.
- 2. Enter a label for the **Main Menu** using the number pad and select **Next** to confirm the new label

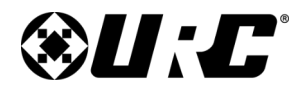

### <span id="page-33-0"></span>**Complete Control MX-490**

### You are in Setup Mode **Advanced Menu**

Customize and automate operation using these advanced features:

#### Copy & Paste

**Macros Hide or Display Pages** 

**Edit Labels** 

**Erasing RF Setup** 

**Back Next** 

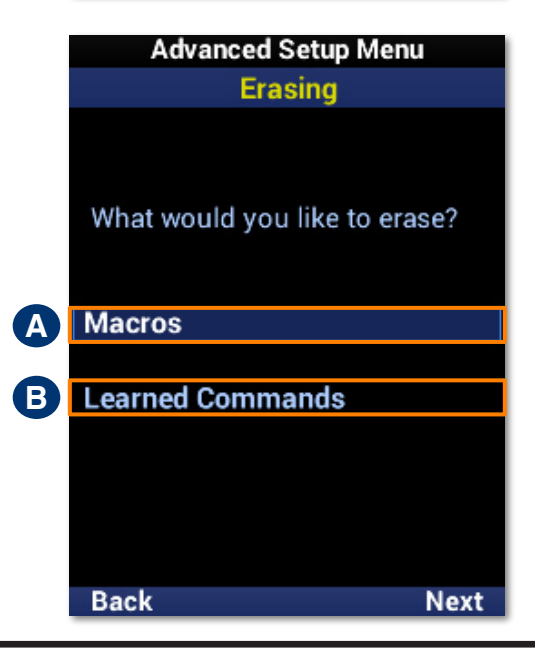

#### **Erasing**

Mistakes happen. The MX-490 offers a convenient **erase** feature to quickly remove **macros** and **learned** commands.

**A. Macros:** Offers options for the removal of macros only.

**B. Learned Commands:** Offers options for the removal of learned commands only.

# **@U:C**

**Owner's Manual**

### <span id="page-34-0"></span>**Complete Control MX-490**

#### **Macros: One Button**

Removes a macro from a single function button.

- 1. Highlight **One Button** and select **Next**.
- 2. Highlight an **option** based on the macro location and select **Next**.
	- **A. On the Main Menu:** Removes a macro from a **device** on the main menu.
	- **B. Inside a Device:** Removes a macro from a **function button** within a device.

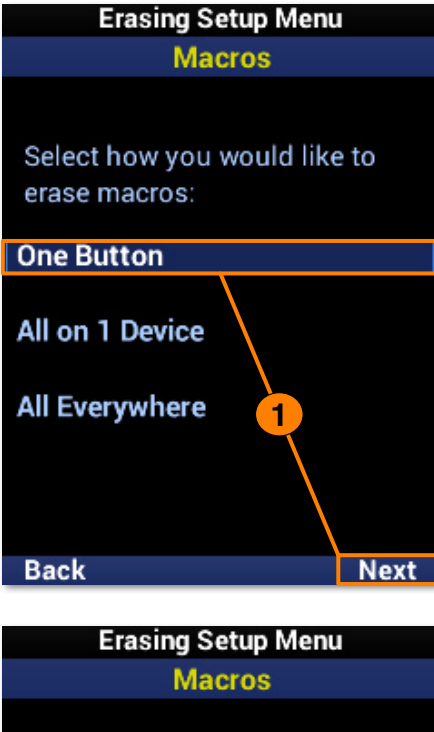

Where is the Macro button you would like to erase? **A** On the Main Menu **B** Inside a Device **2Back Next** 

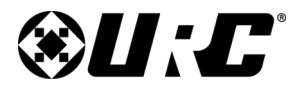

### <span id="page-35-0"></span>**COMPLETE CONTROL**

#### **Macros: One Button - On the Main Menu**

- 1. Select a **device**. Use **Page+** to move between menu pages.
- 2. The macro has been **removed** from the device.

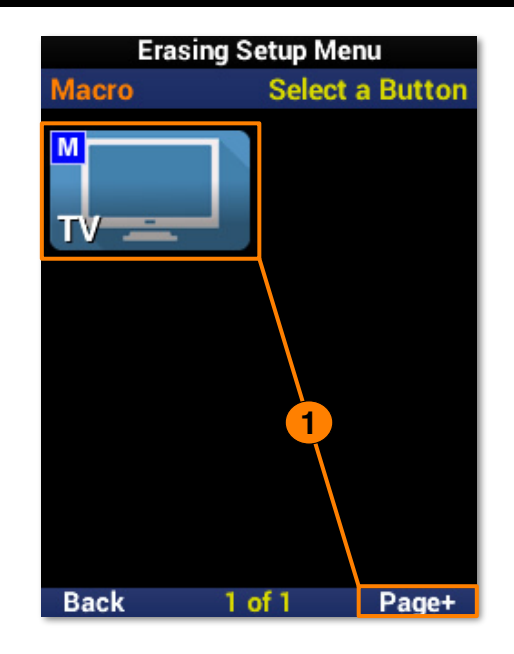

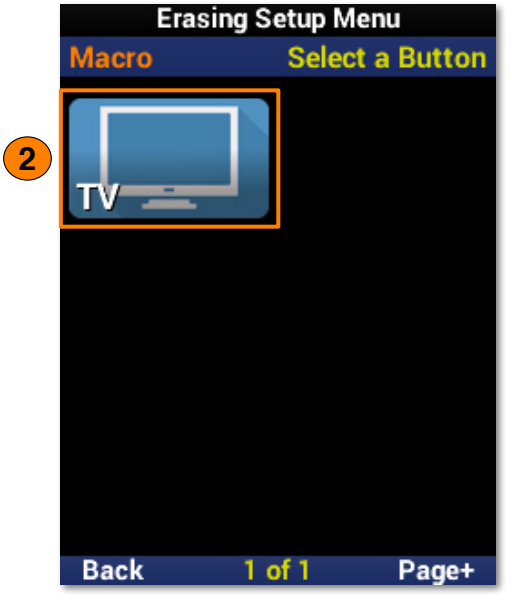
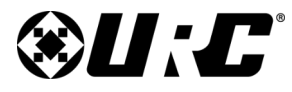

### **Complete Control MX-490**

#### **Macros: One Button - Inside a Device**

- 1. Select a **device**. Use **Page+** to move between menu pages.
- 2. Select a **function button**. Use **Page+** to move between device pages.
- 3. The macro has been **removed** from the function button.

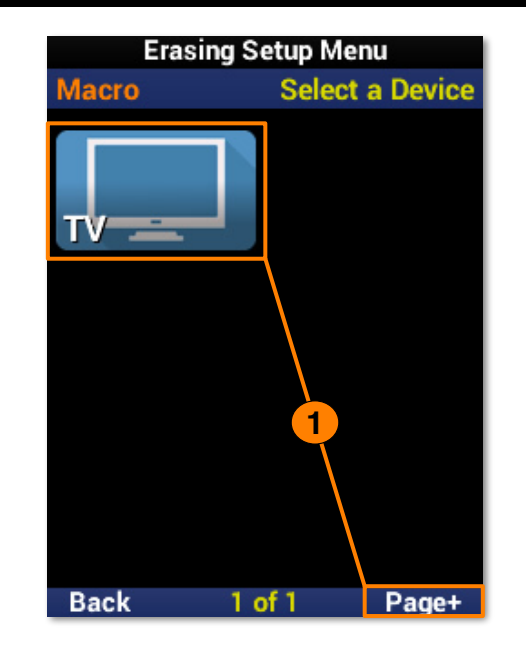

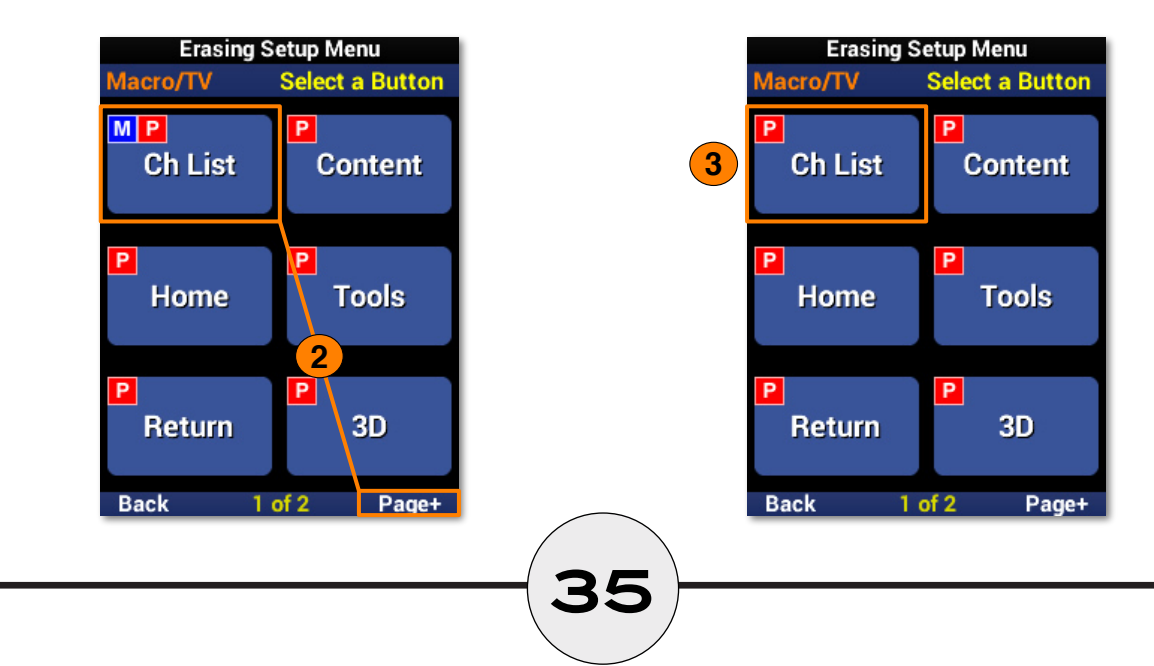

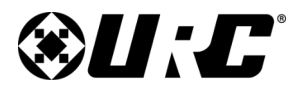

#### **Macros: All on 1 Device**

Removes all macros from a single device.

- 1. Highlight **All on 1 Device** and select **Next**.
- 2. Select a **device** to remove all the macros from. Use **Page+** to move between menu pages.
- 3. Select **Yes** to confirm the removal of **all macros** assigned to the device and its functions.

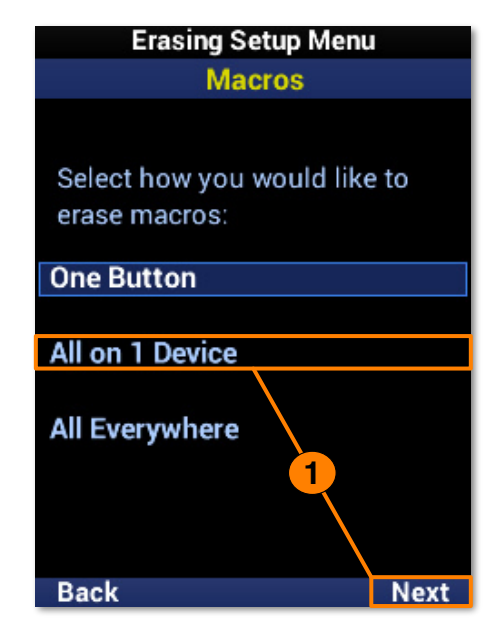

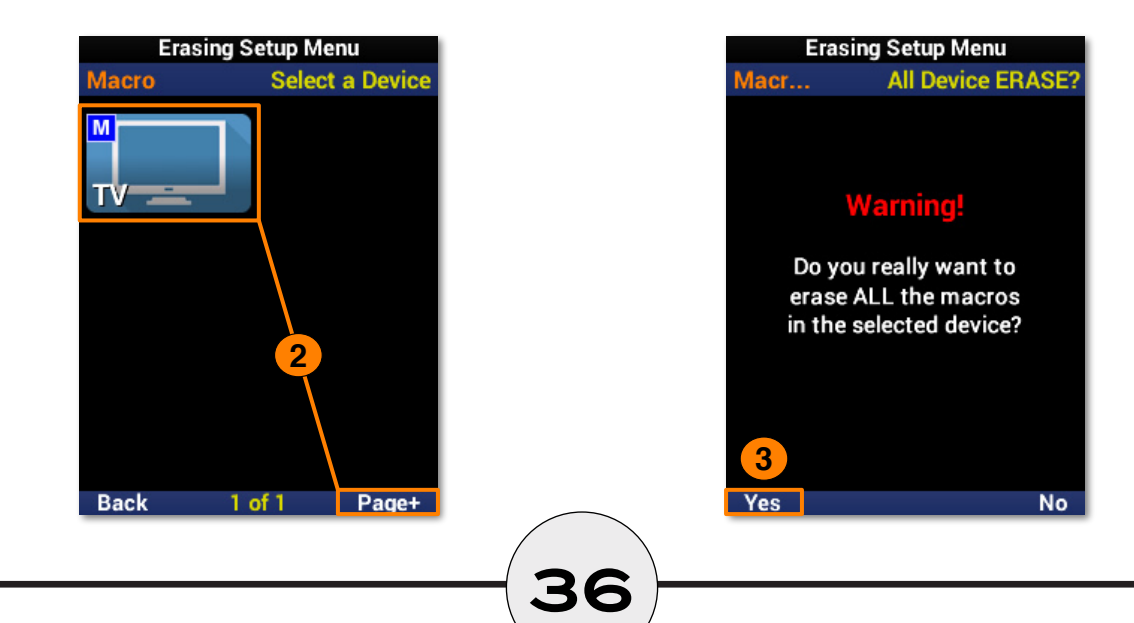

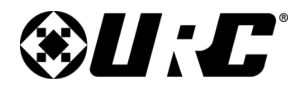

# **COMPLETE CONTROL MX-490**

### **Owner's Manual**

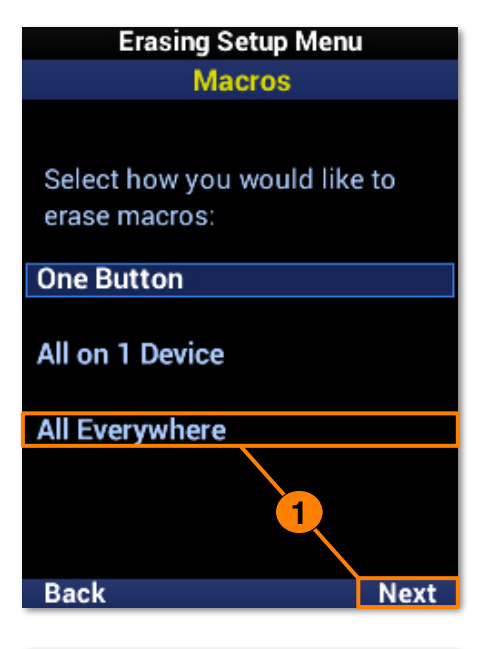

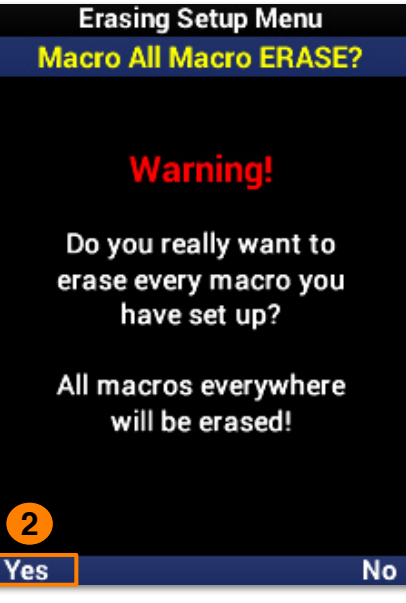

#### **Macros: All Everywhere**

Removes all macros from the remote.

- 1. Highlight **All Everywhere** and select **Next**.
- 2. Select **Yes** to confirm the removal of **all macros** on the remote.

# **@U:C**

### **Complete Control MX-490**

# **Owner's Manual**

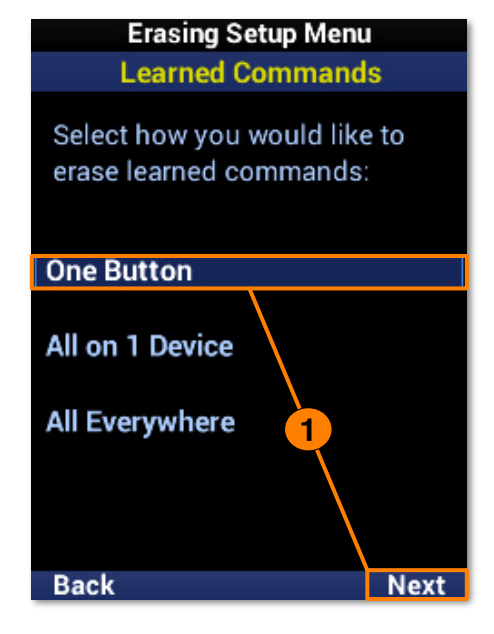

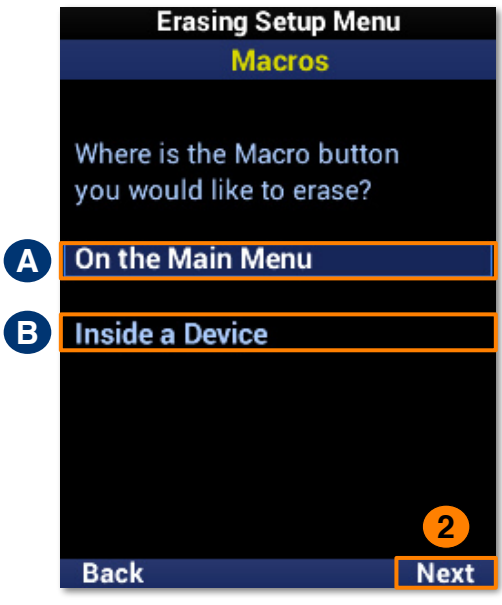

#### **Learned Commands: One Button**

Removes a macro from a single function button.

- 1. Highlight **One Button** and select **Next**.
- 2. Highlight an **option** based on the macro location and select **Next**.
	- **A. On the Main Menu:** Removes a macro from a **device** on the main menu.
	- **B. Inside a Device:** Removes a macro from a **function button** within a device.

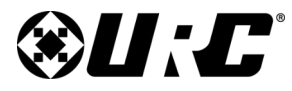

### **COMPLETE CONTROL**

#### **Learned Commands: One Button - On the Main Menu**

- 1. Select a **device**. Use **Page+** to move between menu pages.
- 2. The learned command has been **removed** from the device.

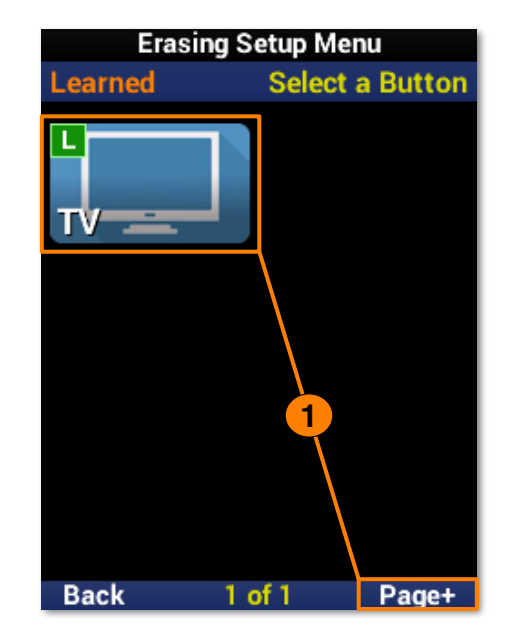

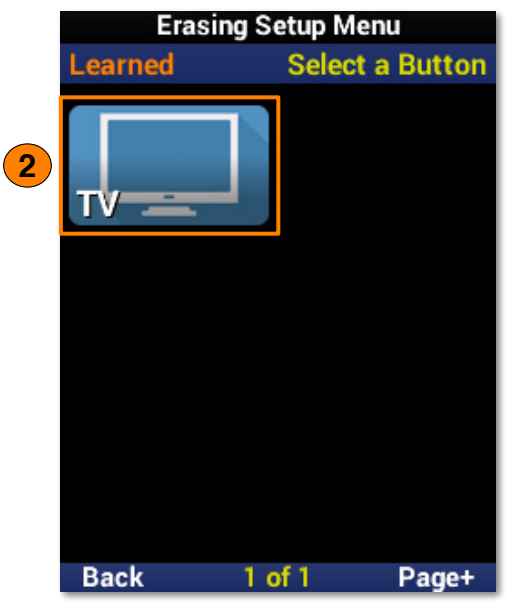

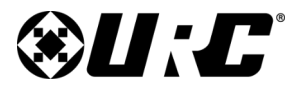

### **Complete Control MX-490**

#### **Learned Commands: One Button - Inside a Device**

- 1. Select a **device**. Use **Page+** to move between menu pages.
- 2. Select a **function button**. Use **Page+** to move between device pages.
- 3. The learned command has been **removed** from the function button.

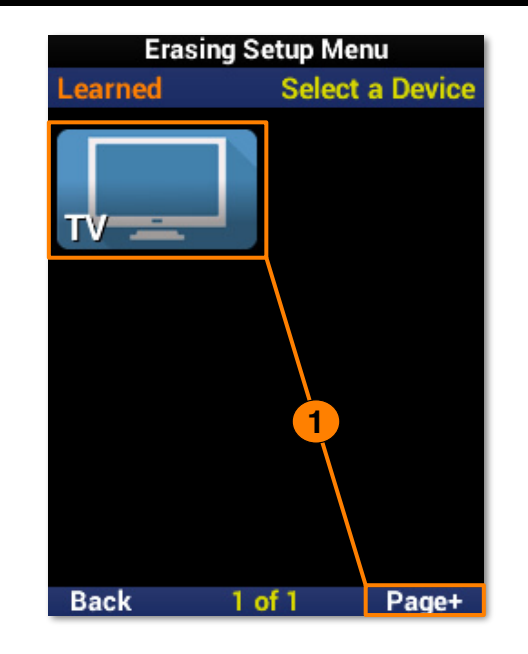

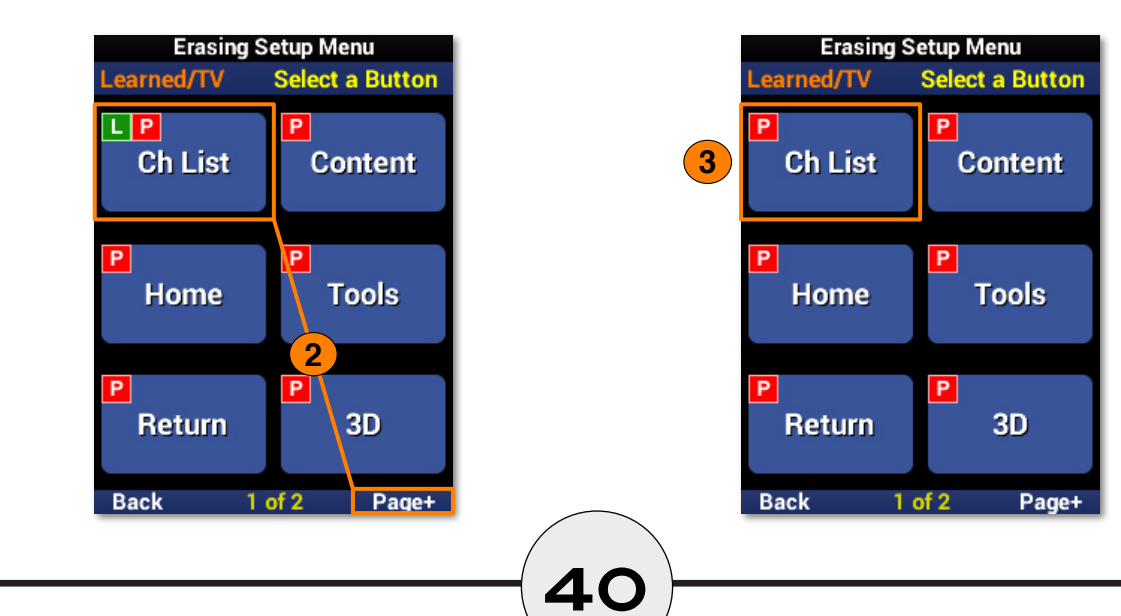

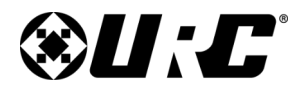

#### **Learned Commands: All on 1 Device**

Removes all learned commands from a single device.

- 1. Highlight **All on 1 Device** and select **Next**.
- 2. Select a **device** to remove all the learned commands from. Use **Page+** to move between menu pages.
- 3. Select **Yes** to confirm the removal of **all learned commands** assigned to the device and its functions.

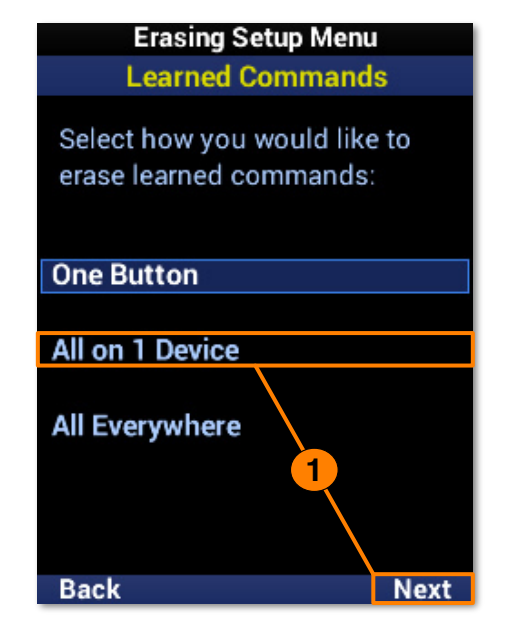

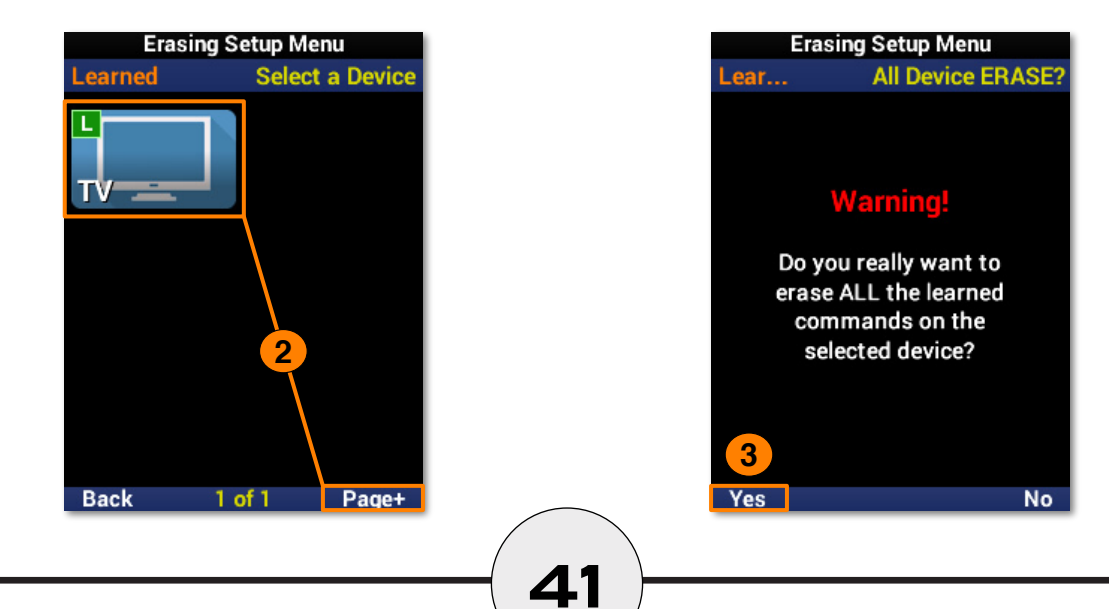

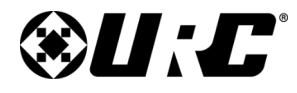

### **Complete Control MX-490**

### **Erasing Setup Menu Learned Commands** Select how you would like to erase learned commands: **One Button** All on 1 Device **All Everywhere 1 Back** Next

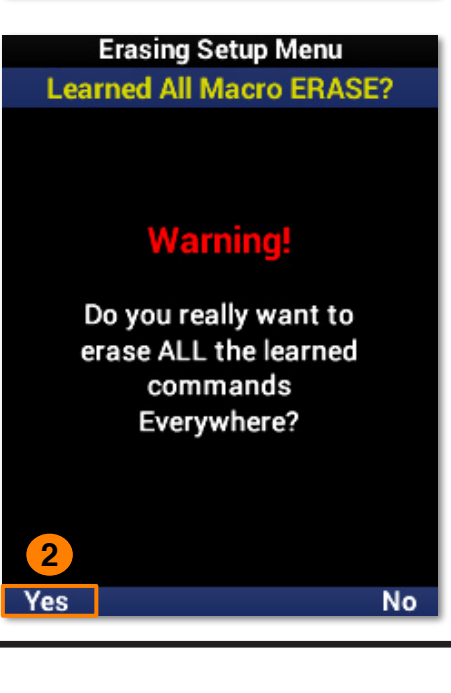

#### **Learned Commands: All Everywhere**

Removes all learned commands from the remote.

- 1. Highlight **All Everywhere** and select **Next**.
- 2. Select **Yes** to confirm the removal of **all learned commands** on the remote.

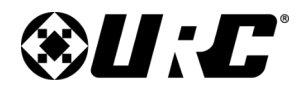

### **Owner's Manual**

**Next** 

#### You are in Setup Mode **Advanced Menu**

Customize and automate operation using these advanced features:

#### Copy & Paste

**Macros Hide or Display Pages** 

**Edit Labels** 

**Erasing RF Setup** 

**Back** 

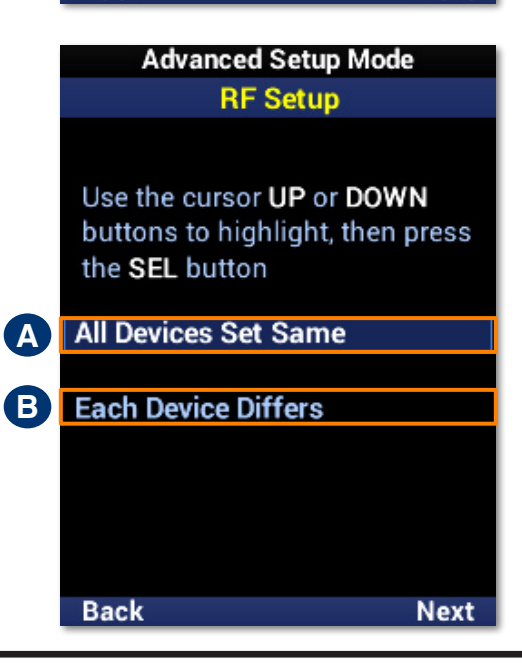

**43**

#### **RF Setup**

The MX-490 is capable of sending **both IR** and **RF** commands. RF control **requires additional devices** to receive commands from the remote.

- **A. All Devices Set Same:** Select this option to configure the **entire remote** for a single RF ID.
- **B. Each Device Differs:** Select this option to configure **each device** for IR and RF.

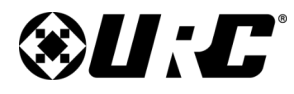

### **Complete Control MX-490**

#### **All Devices Set Same**

- 1. Highlight **All Devices Set Same** and select **Next**.
- 2. Highlight **IR or RF Signal** and select **Next**.
	- **A. IR Signal is:** Use the LCD button to **enable** or **disable** IR.
	- **B. RF Signal is:** Use the LCD button to **enable** or **disable** RF.
- 3. Select **Save** to confirm any changes.
- 4. Highlight **ID# (Address)** and select **Next**.

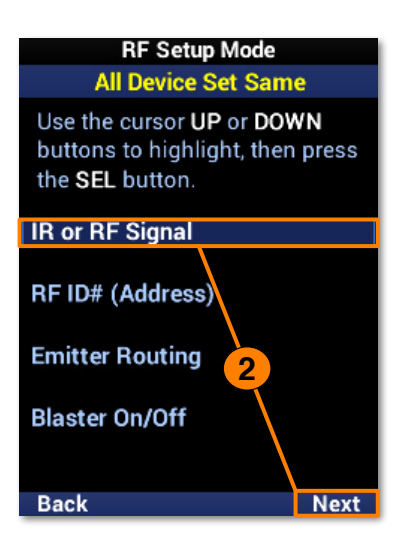

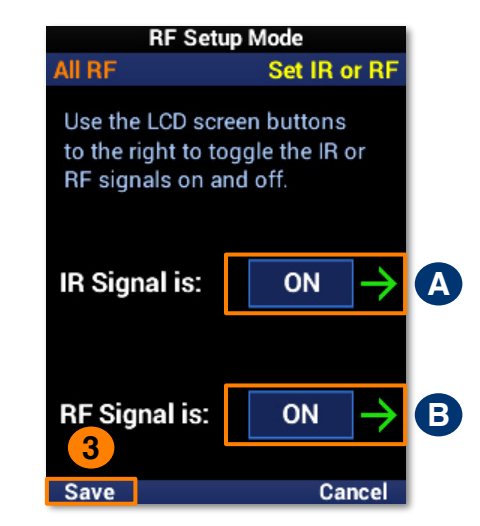

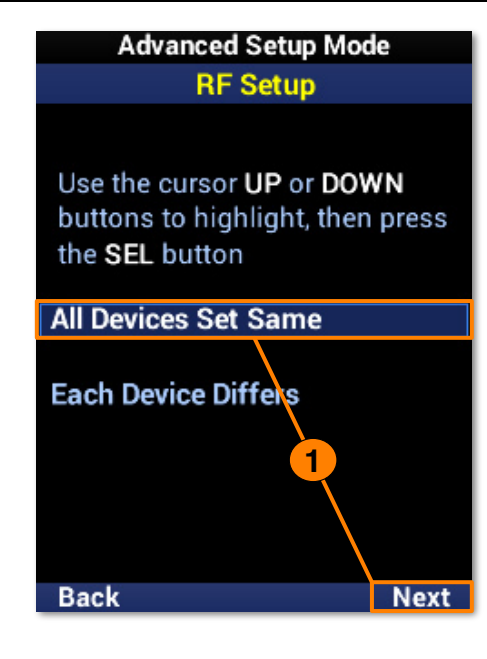

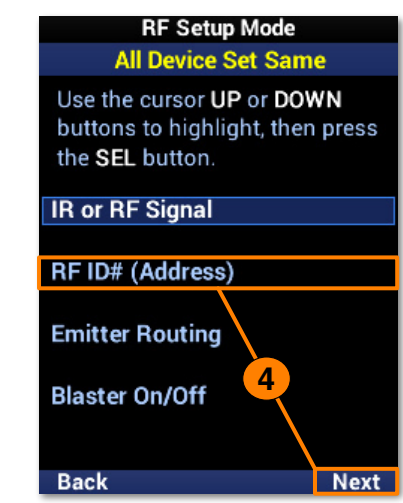

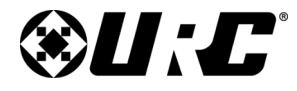

**Owner's Manual**

- **A. RF ID is:** Use the LCD buttons to set the **RF ID** number.
- 5. Select **Save** to confirm any changes.
- 6. Highlight **Emitter Routing** and select **Next**.
	- **A. Emitter is:** Use the LCD buttons to set the **emitter line** number.
- 7. Select **Save** to confirm any changes.

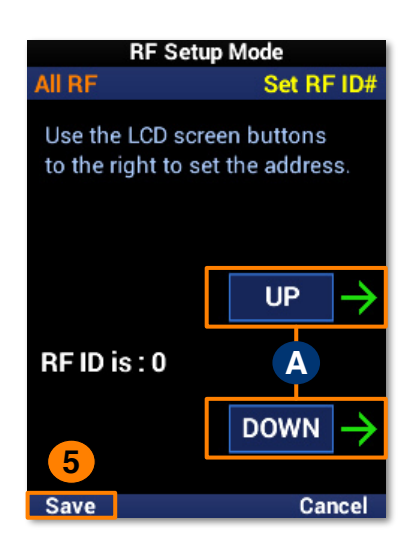

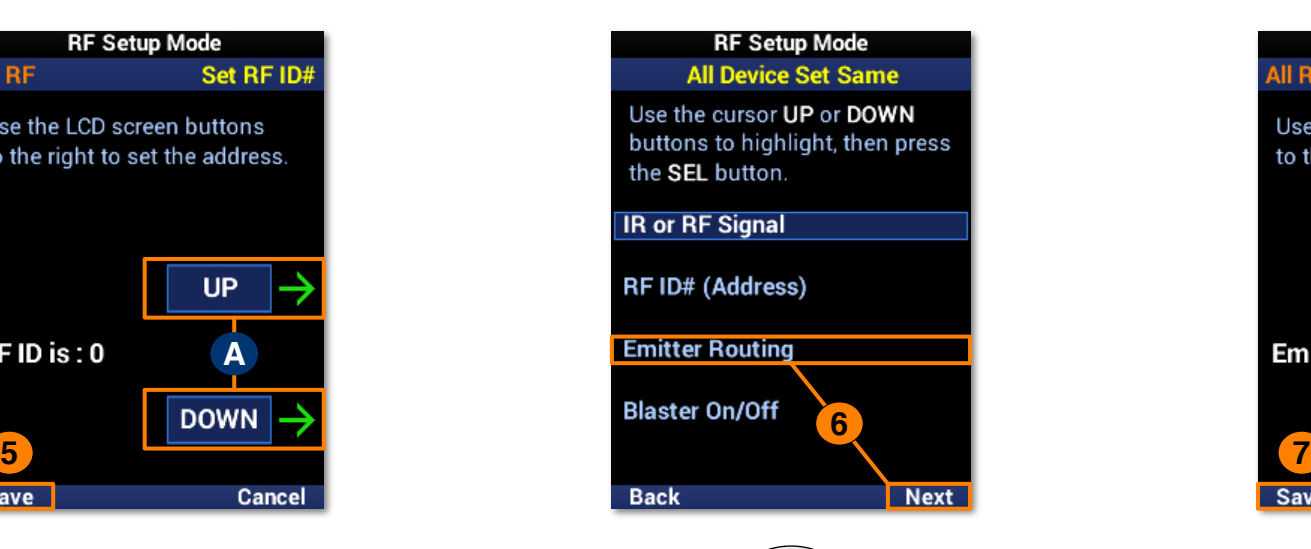

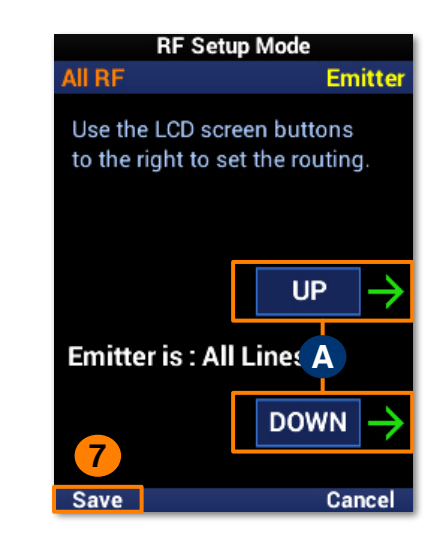

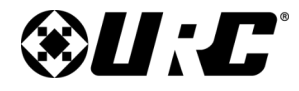

### $$

- 8. Highlight **Blaster On/Off** and select **Next**.
	- **A. Blaster is:** Use the LCD button to **enable** or **disable** the IR Blaster.
- 9. Select **Save** to confirm any changes.

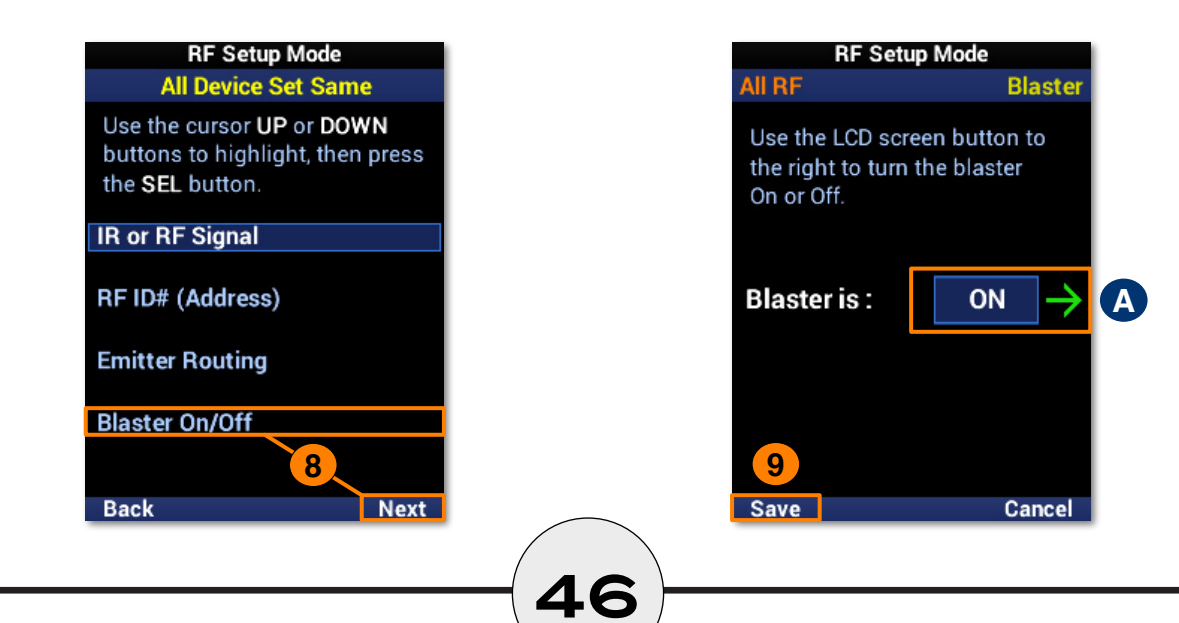

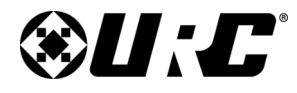

#### **Each Device Differs**

- 1. Highlight **Each Device Differs** and select **Next**.
- 2. Select a **device** from the list to configure. Use **Page+** to move between device pages.
- 3. Highlight **IR or RF Signal** and select **Next**.
	- **A. IR Signal is:** Use the LCD button to **enable** or **disable** IR.
	- **B. RF Signal is:** Use the LCD button to **enable** or **disable** RF.
- 4. Select **Save** to confirm any changes. **<sup>1</sup>**

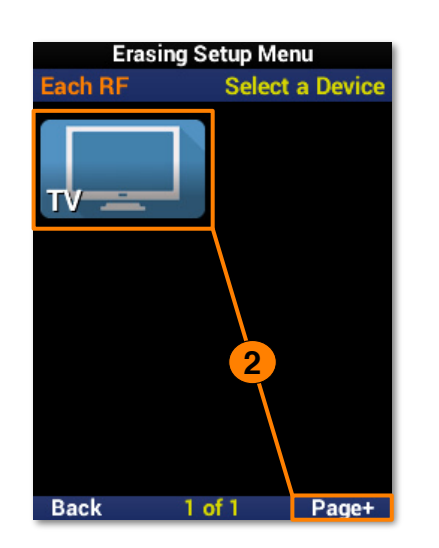

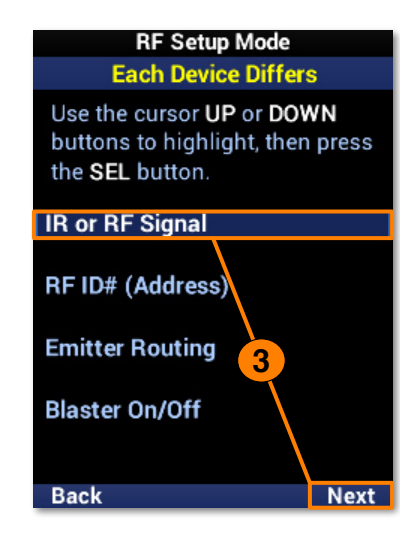

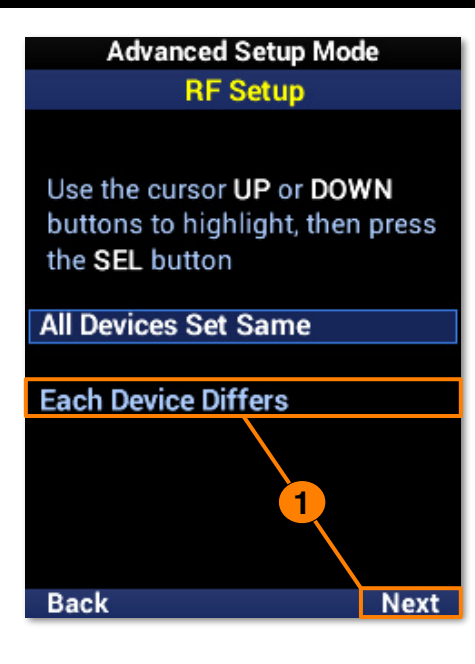

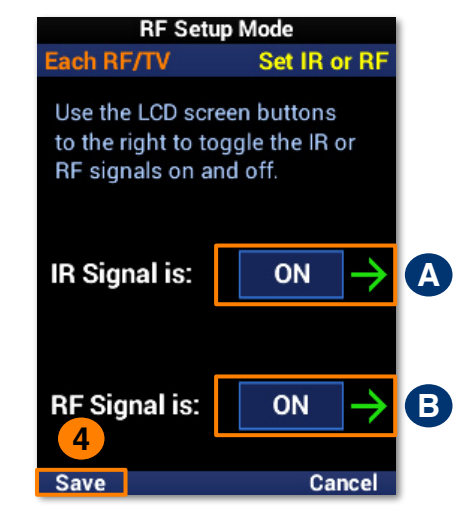

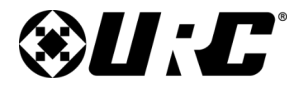

- 5. Highlight **ID# (Address)** and select **Next**.
	- **A. RF ID is:** Use the LCD buttons to set the **RF ID** number.
- 6. Select **Save** to confirm any changes.
- 7. Highlight **Emitter Routing** and select **Next**.
	- **A. Emitter is:** Use the LCD buttons to set the **emitter line** number.

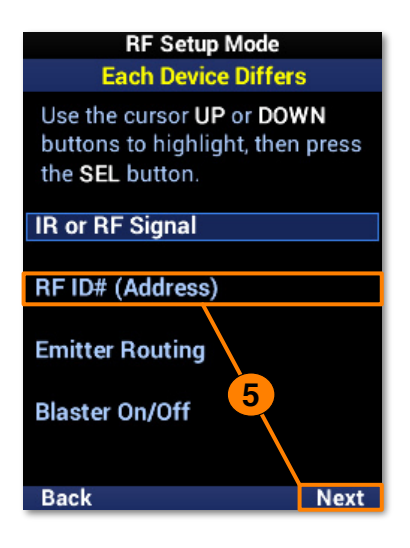

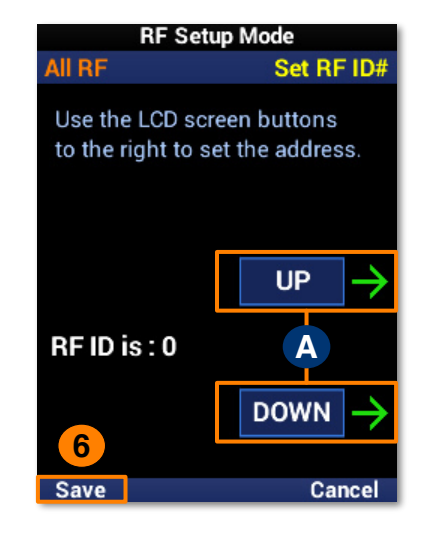

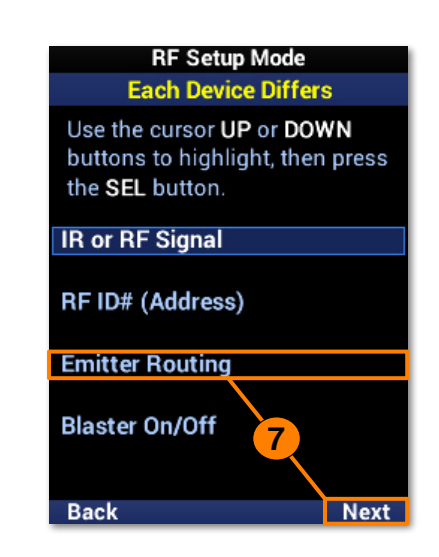

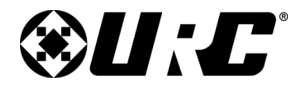

### **Complete Control MX-490**

- 8. Select **Save** to confirm any changes.
- 9. Highlight **Blaster On/Off** and select **Next**.
	- **A. Blaster is:** Use the LCD button to **enable** or **disable** the IR Blaster.
- 10. Select **Save** to confirm any changes.

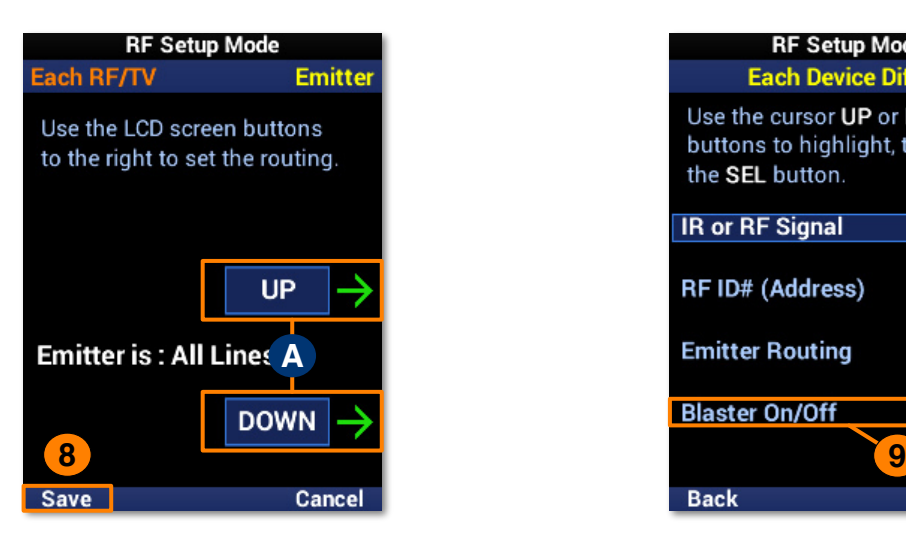

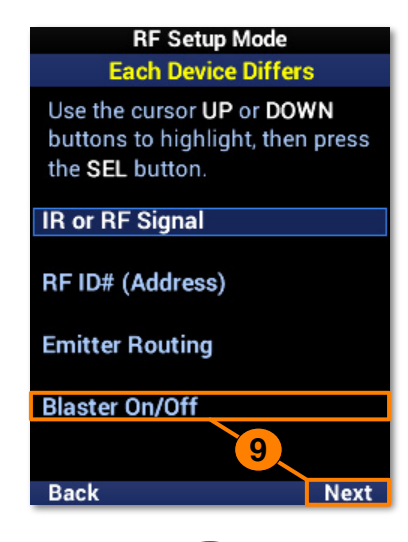

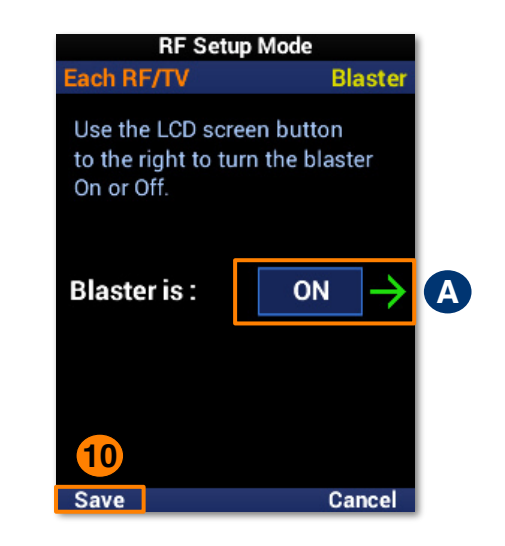

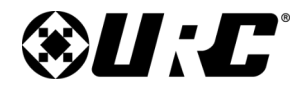

### **COMPLETE CONTROL MX-490**

#### You are in Setup Mode **Main Setup Menu**

Basic Setup must be completed before you set up anything else.

**Basic Setup Advanced Setup Favorite Channels User Settings Display Tips Back** Exit

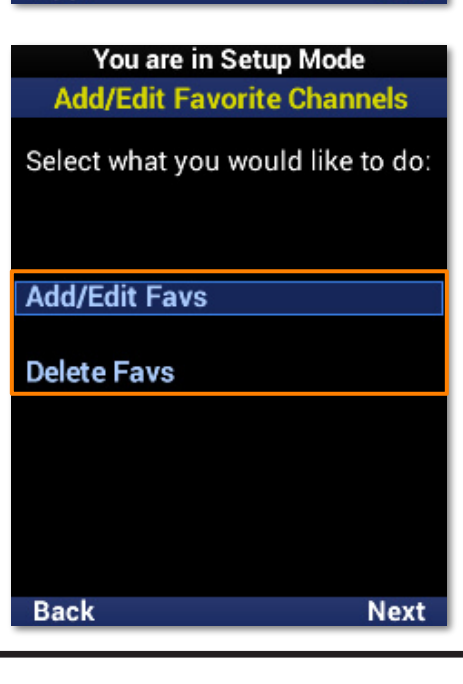

**50**

#### **Favorite Channels**

Favorite channels provide a quick and easy means of reaching a viewer's preferred content. The favorites may be customized with **unique labels**, **logos**, and **macros**.

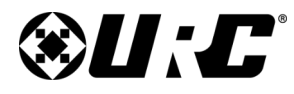

#### **Add & Edit Favs**

To add **new** favorite channels, or **edit** existing ones, perform the following:

- 1. Highlight **Add/Edit Favs** and select **Next**.
- 2. Select a **location** on the UI for the new favorite channel. Use the **Page+** option to add another six locations to the menu. When **editing**, select the favorite channel from the UI.
- 3. Browse the collection of channel logos using the navigation buttons and **Page+**. **Animal Planet** is used in this example.
- 4. Select **Label** to add a custom label to the button.

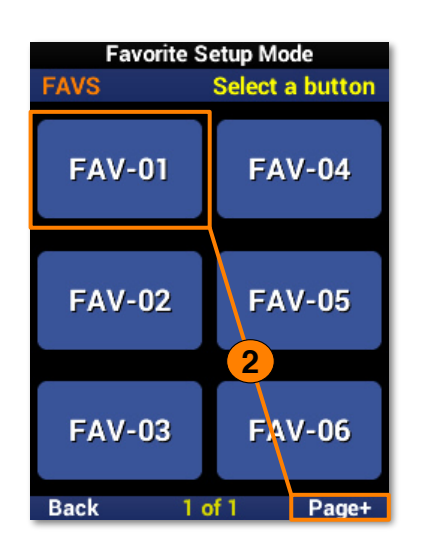

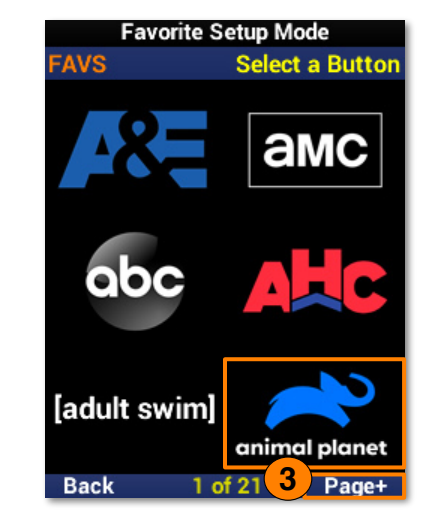

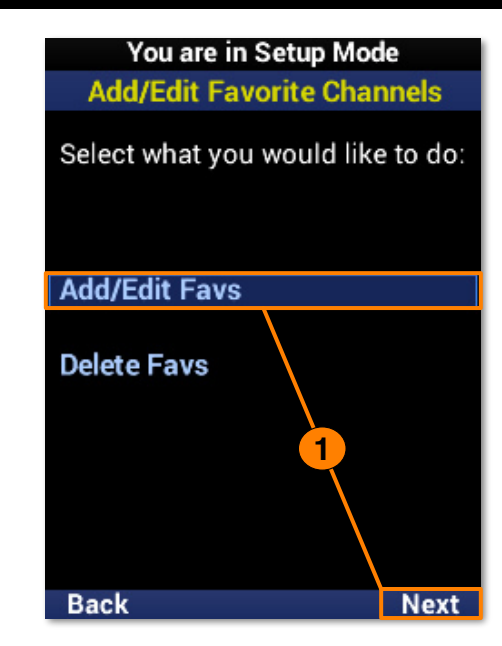

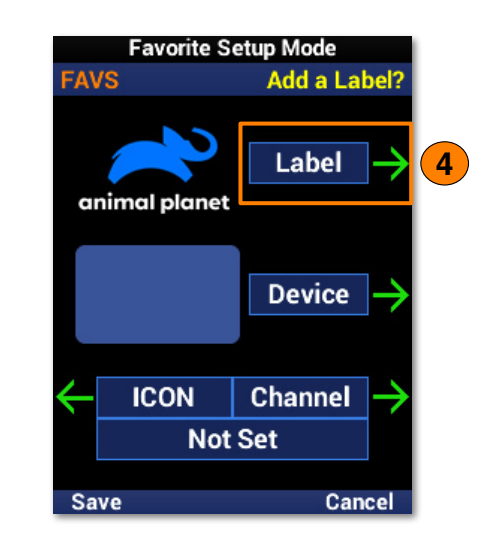

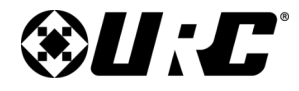

### **Complete Control MX-490**

- 5. Using the number pad, enter a **label** for the favorite channel. Select **Next** when finished. "**LABEL**" is used in this example.
- 6. Select **Device.**
- 7. Select a **device** from the list to add the favorite channel to it. Use **Page+** to move between device pages. Animal Planet is being added to a **TV** in this example.

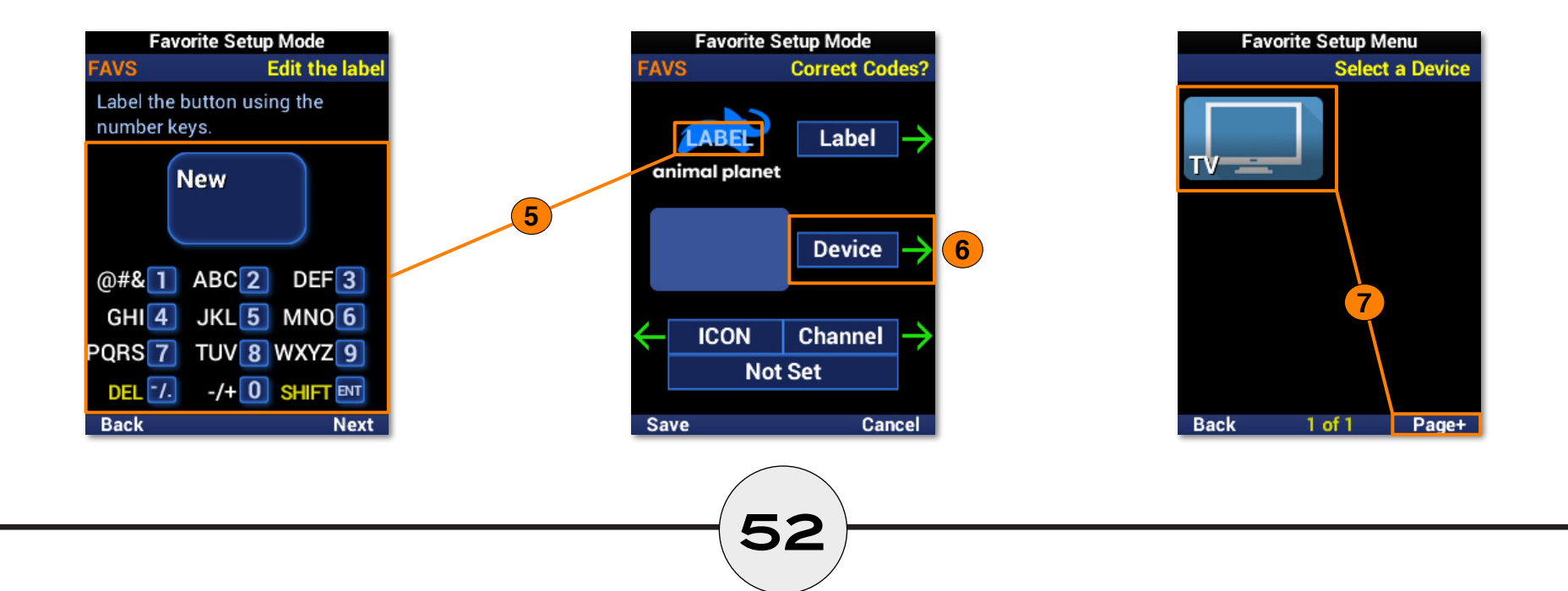

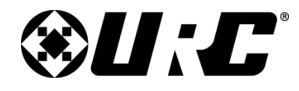

- 8. Select **Channel**.
- 9. Using the number pad, enter the **channel numbers** and select **Next**.
- 10. Select **Save** to finish creating the favorite channel.

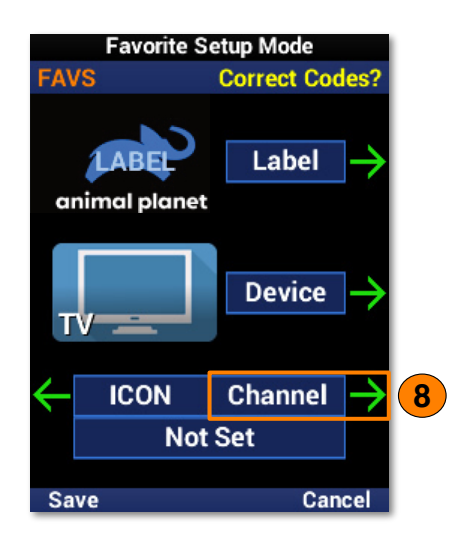

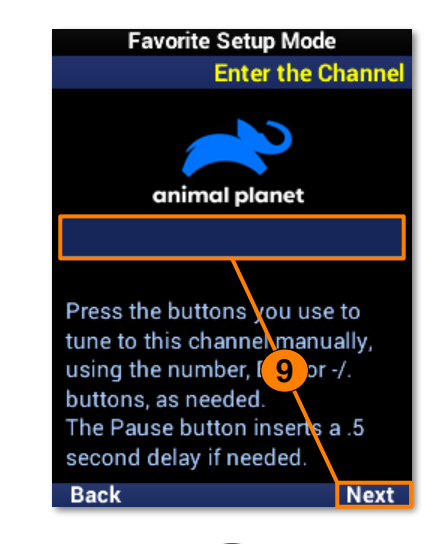

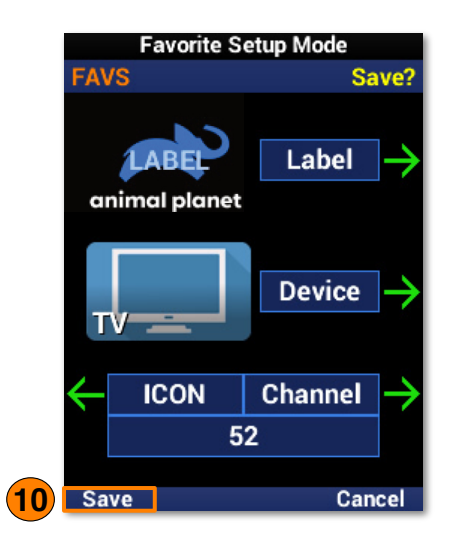

# **@U:C**

**Owner's Manual**

### **Complete Control MX-490**

# You are in Setup Mode **Add/Edit Favorite Channels** Select what you would like to do: **Add/Edit Favs Delete Favs Back Next**

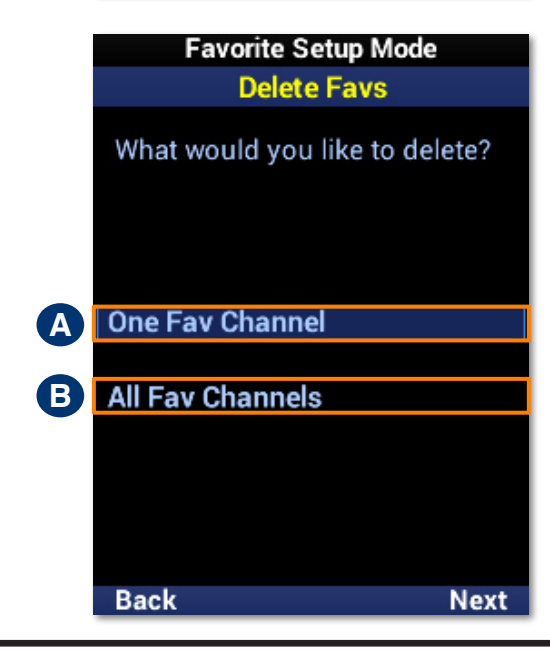

# **54**

#### **Delete Favs**

MX-490 favorite channels may be **removed** by specifically choosing individual channels or removing all of them at once.

- **A. One Fav Channel:** Removes **specified** favorite channels..
- **B. All Fav Channels:** Removes **all** favorite channels from the remote.

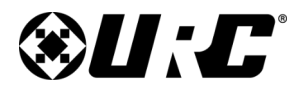

### **COMPLETE CONTROL**

#### **One Fav Channel**

- 1. Highlight **One Fav Channel** and select **Next**.
- 2. Select **each favorite channel** to be removed. Once selected, a channel appears **slightly faded**.
- 3. Select **Delete** to remove the selected favorites.

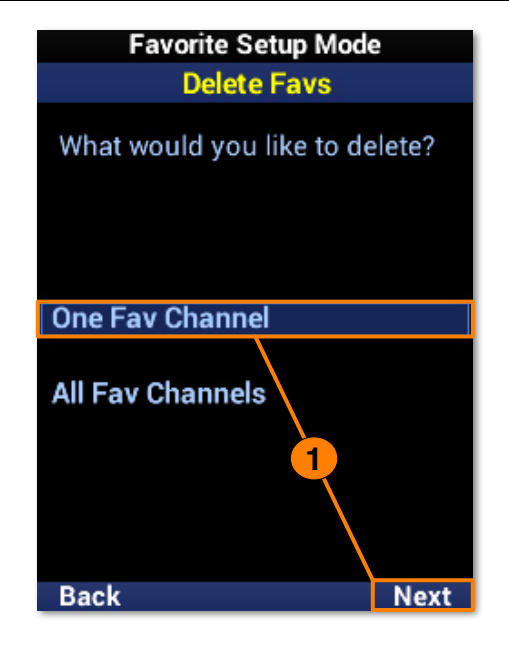

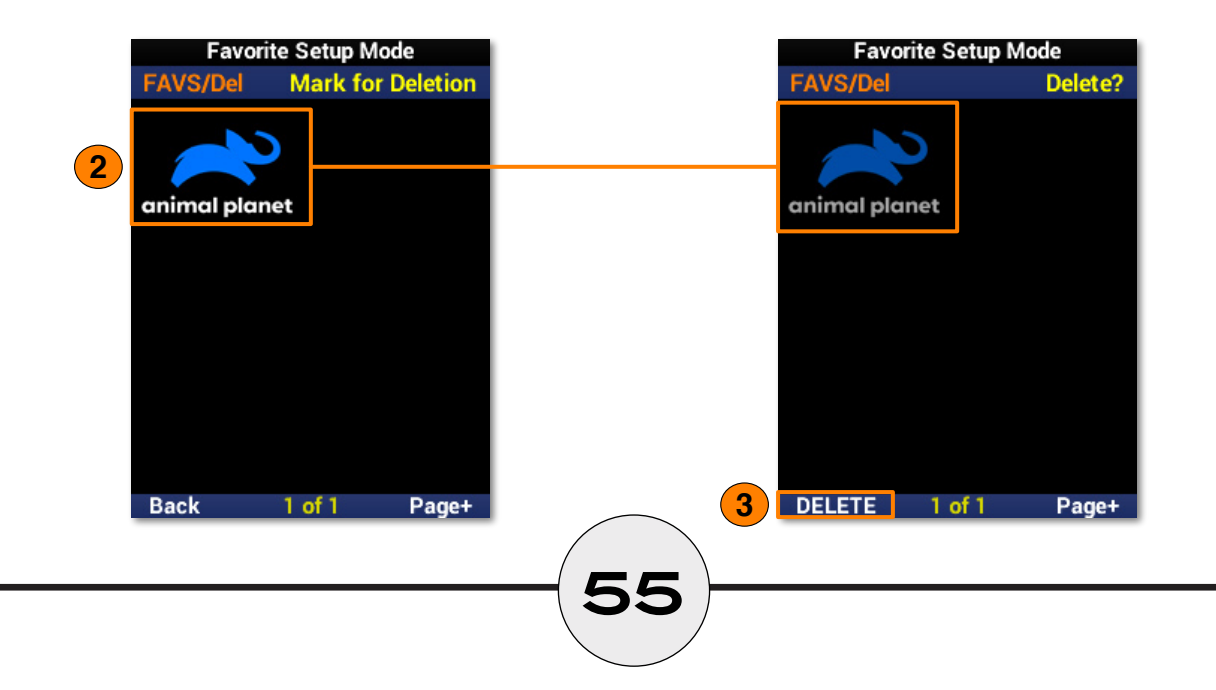

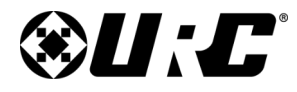

### $$

# **Favorite Setup Mode Delete Favs** What would you like to delete? **One Fav Channel 1Back Next**

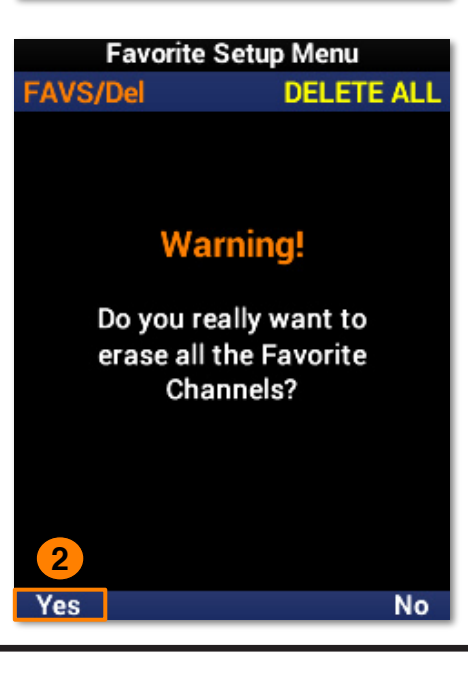

**56**

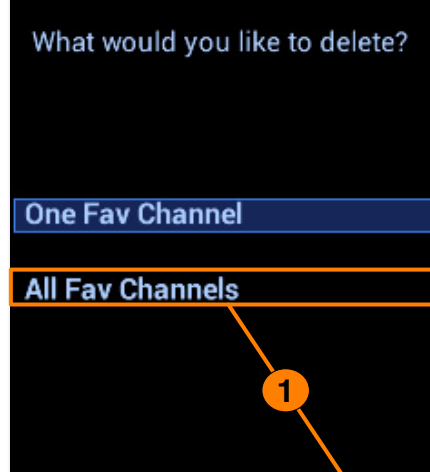

#### **All Fav Channels**

- 1. Highlight **All Fav Channels** and select **Next**.
- 2. Select **Yes** to confirm the removal of all favorite channels.

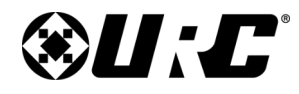

### **COMPLETE CONTROL MX-490**

This section of the **Setup Menu** allows for the customization of **screen and button lighting**, provides system information on **memory usage** and **firmware**, and allows for

the remote to be **restored to factory conditions**.

**User Settings**

#### You are in Setup Mode **Main Setup Menu**

Basic Setup must be completed before you set up anything else.

**Basic Setup Advanced Setup Favorite Channels** 

**User Settings Display Tips** 

> You are in Setup Mode **User Settings**

Exit

**Next** 

View or edit your screen and button options.

**Color Screen** 

**Back** 

**Button Lighting** 

**System & Battery info** 

**Factory Reset** 

**Back** 

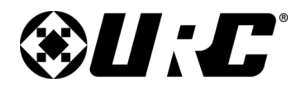

### **COMPLETE CONTROL**

Allows for simple **customization** of the MX-490 LCD screen.

**Color Screen**

### You are in Setup Mode **User Settings** View or edit your screen and button options. **Color Screen Button Lighting System & Battery info Factory Reset Back Next**

**User Setup Mode Color Screen Brightness** Current Level: 80% Auto Turn Off Timing Auto Turn Off = 5 seconds **Back** Cancel

# **@U:C**

**Owner's Manual**

### **COMPLETE CONTROL MX-490**

#### **Brightness**

Shows the **current** brightness level of the MX-490 screen.

- 1. Select this option to **customize** the brightness level of the screen.
- 2. Move the brightness slider with the **LCD buttons**. Select **Save** to confirm any changes.

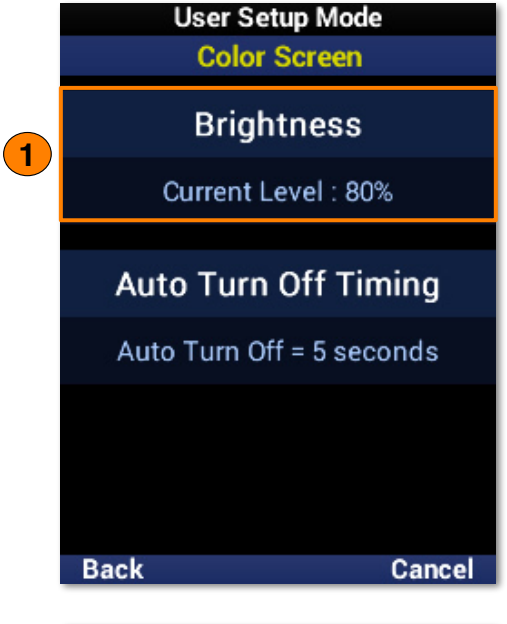

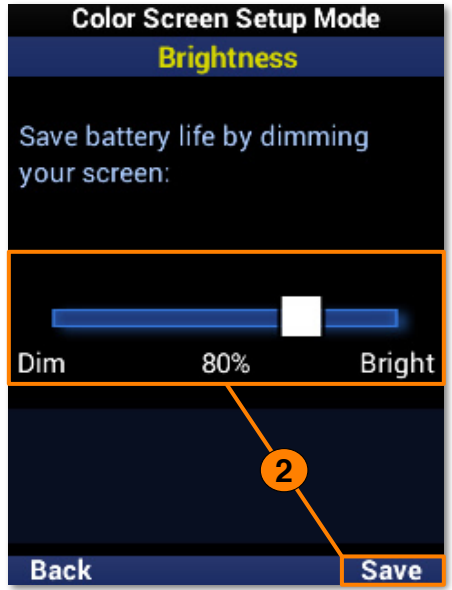

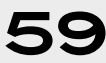

# **@U:C**

### **COMPLETE CONTROL MX-490**

## **Owner's Manual**

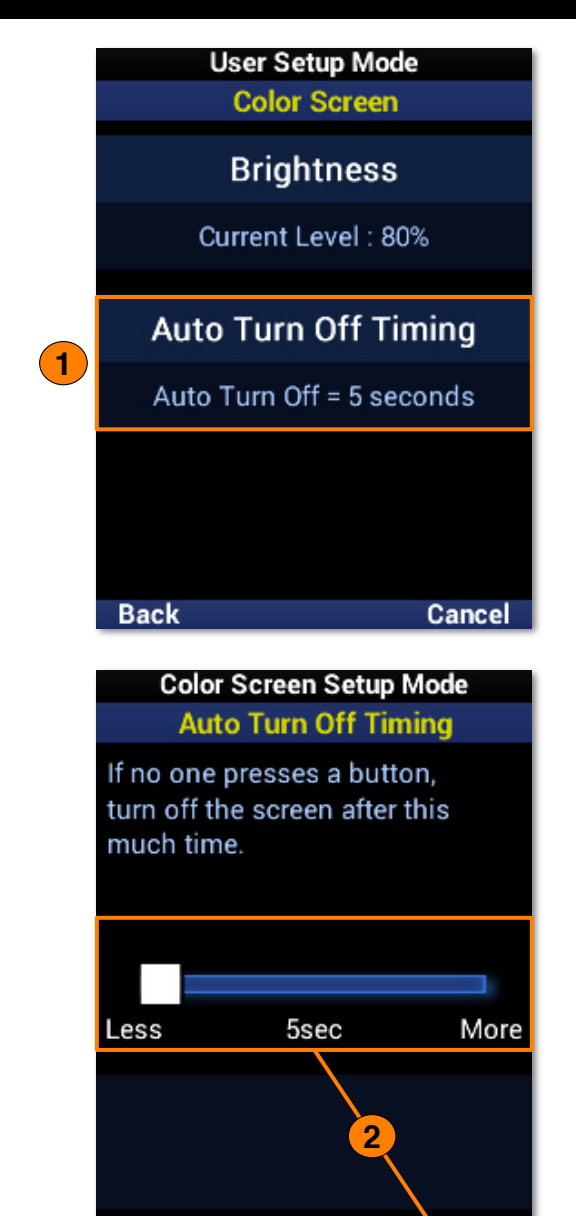

Save

**Back** 

#### **Auto Turn Off Timing**

Shows the **screen timeout** in seconds, indicating how long the MX-490 waits before automatically turning off the screen.

- 1. Select this option to **customize** the screen timeout.
- 2. Move the timeout slider with the **LCD buttons**. Select **Save** to confirm any changes.

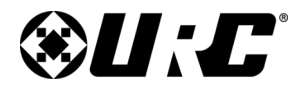

### **COMPLETE CONTROL**

# **Owner's Manual**

#### **Button Lighting**

Allows for simple **customization** of the MX-490 hard buttons.

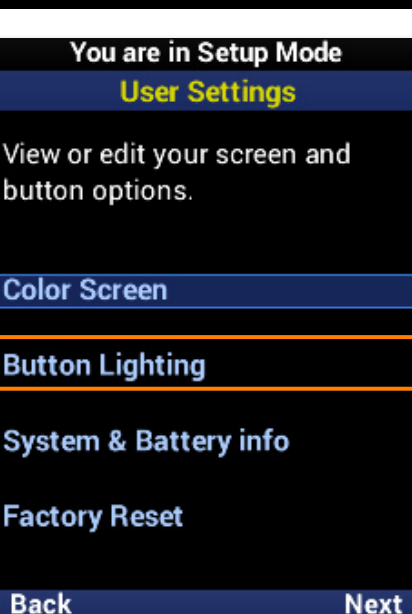

**User Setup Mode Button Lighting** 

Automatic On

Automatic On is active

Auto Turn Off Timing

Auto Turn Off = 5 seconds

Button lighting affects battery life MORE than the color screen. Reduce usage to save battery life.

**Back** 

# **@U:C**

**Owner's Manual**

## **Complete Control MX-490**

#### **Automatic On**

Shows the **current** status of button automatic lighting.

- 1. Select this option to change the automatic lighting setting.
- 2. Use the **left** and **right** navigation buttons to select **Yes** or **No**, which enables or disables the button automatic lighting feature.

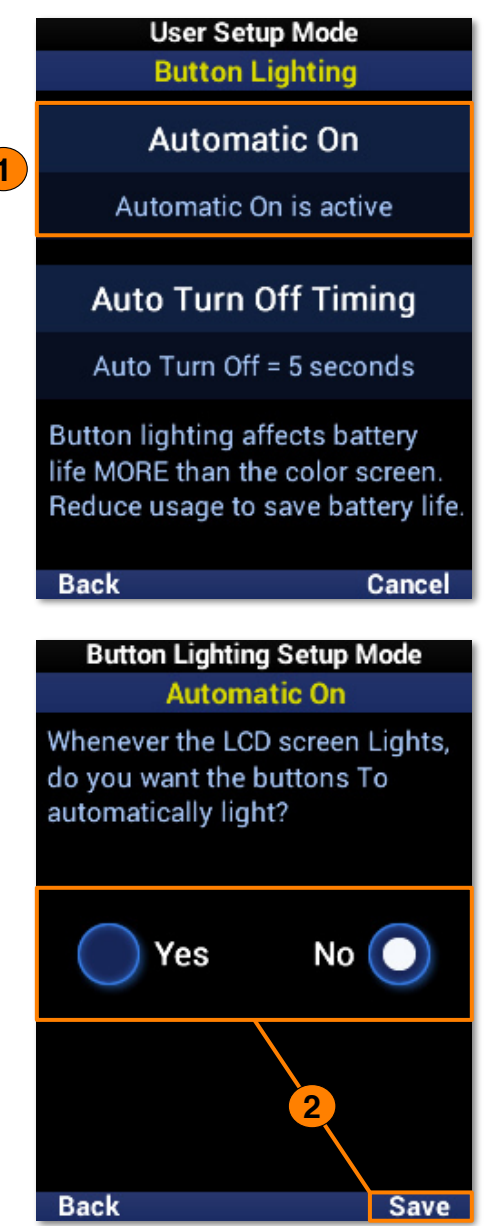

**1**

# **@U:C**

### **Complete Control MX-490**

# **Owner's Manual**

### **Automatic On** Automatic On is active **Auto Turn Off Timing 1** Auto Turn Off = 5 seconds Button lighting affects battery life MORE than the color screen. Reduce usage to save battery life. **Back** Cancel **Button Lighting Setup Mode Auto Turn Off Timing** If no one presses a button, turn off the screen after this much time.

**User Setup Mode Button Lighting** 

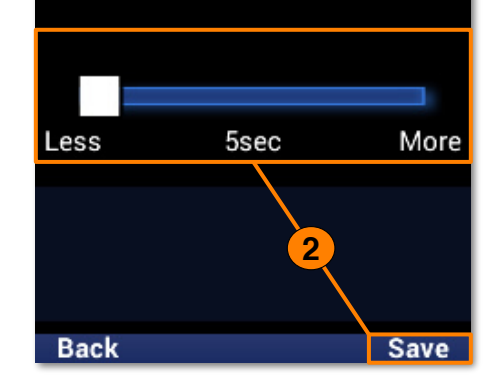

#### **Auto Turn Off Timing**

Shows the **button timeout** in seconds, indicating how long the MX-490 waits before automatically turning off the button backlighting.

- 1. Select this option to **customize** the button timeout.
- 2. Move the timeout slider with the **LCD buttons**. Select **Save** to confirm any changes.

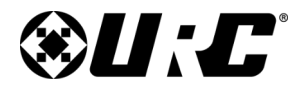

### **COMPLETE CONTROL MX-490**

### **Owner's Manual**

### You are in Setup Mode **User Settings** View or edit your screen and button options. **Color Screen Button Lighting System & Battery info Factory Reset Back Next User Setup Mode System & Battery Info Power Remaining**

Low battery warning at: 20%

System Info

Memory used: 31%

Cancel

**Back** 

**System & Battery Info**

Provides **current information** on the power level and used memory of the MX-490.

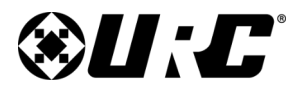

# **Owner's Manual**

#### **Power Remaining**

Shows the percentage set for **low power warnings**.

- 1. Select this option to **customize** the low power warning and view the **current** battery percentage.
- 2. Move the warning slider with the **LCD buttons**. Select **Save** to confirm any changes.

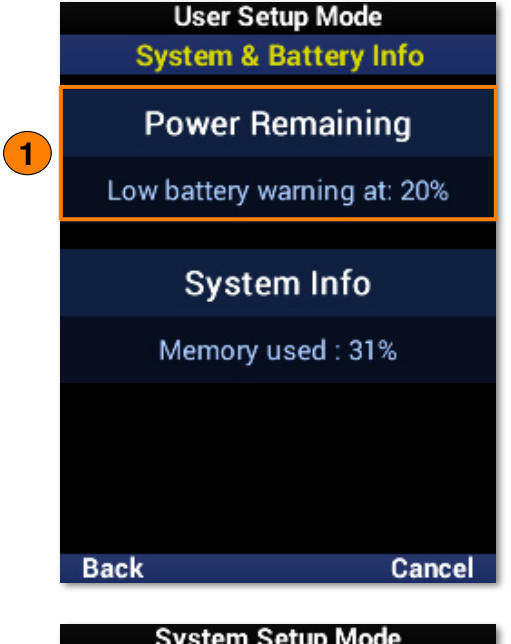

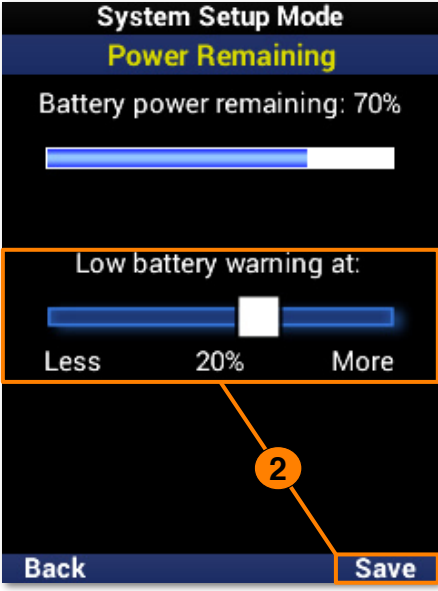

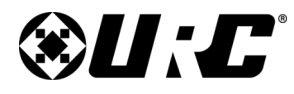

### **COMPLETE CONTROL MX-490**

# **Owner's Manual**

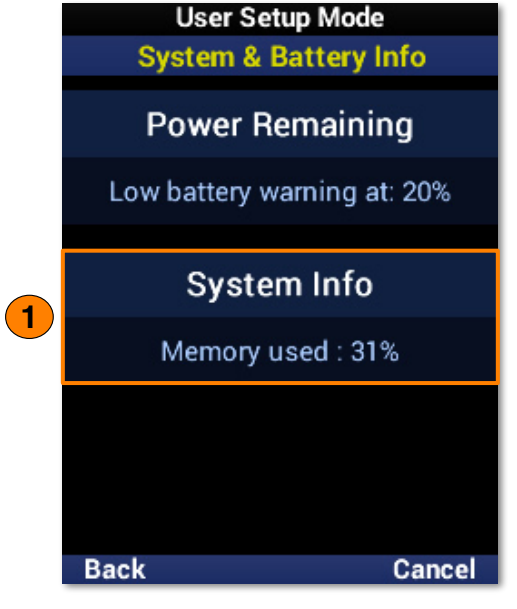

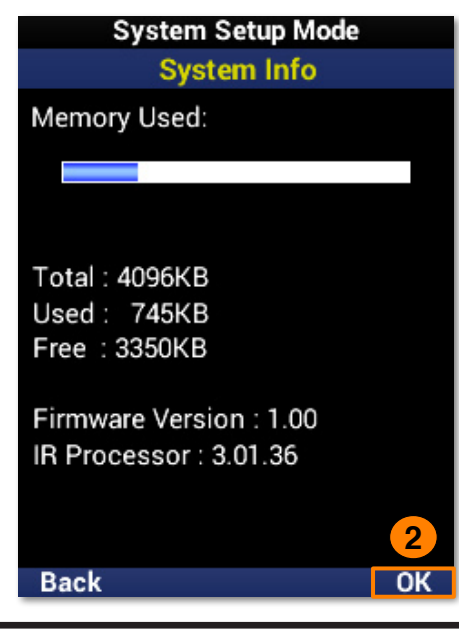

**66**

### **System Info**

Shows the **current percentage** of used memory.

- 1. Select this option to view **further details** on the remote, including the **firmware version**.
- 2. Select **OK** to exit System Info.

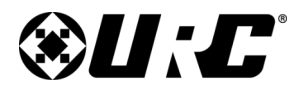

### **Complete Control MX-490**

#### **Factory Default**

Only use this feature when **instructed** to do so by URC Technical Support. It **resets the memory** of the MX-490 to the factory default. All of your programming will be lost!

To **erase** your MX-490 program, perform the following:

- 1. Highlight **Factory Reset** and select **Next**.
- 2. Select **Next** to confirm the reset.
- 3. Select **Yes** to once again confirm the reset.
- 4. Please wait as the remote is reset to factory settings. The process automatically returns to the **Main** screen.

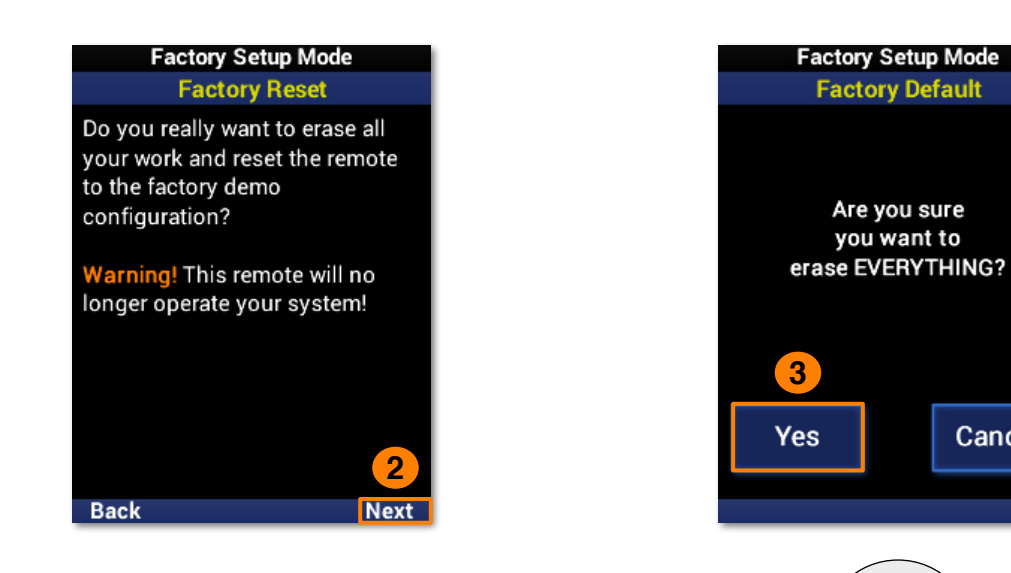

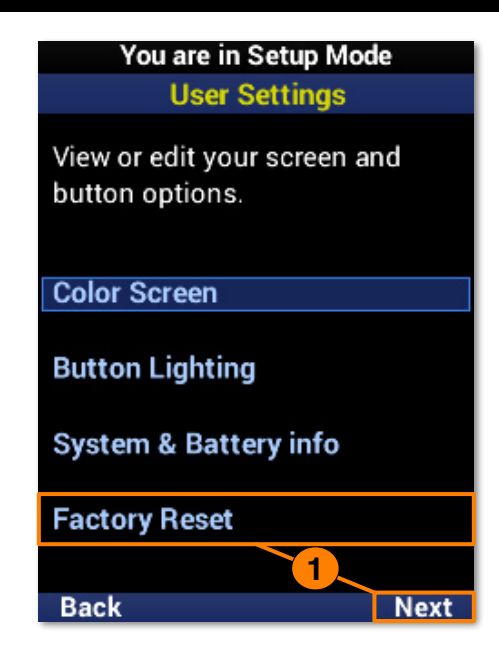

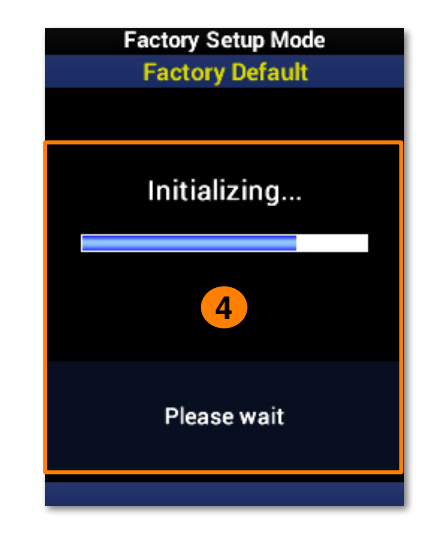

Are you sure

you want to

Cancel

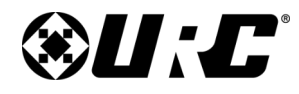

### **COMPLETE CONTROL MX-490**

#### You are in Setup Mode **Main Setup Menu**

Basic Setup must be completed before you set up anything else.

**Basic Setup Advanced Setup Favorite Channels User Settings Display Tips** 

1. Select an option:

**Display Tips**

**• ON:** Programming tips are displayed during the configuration process.

Programming tips are displayed prior to entering the Setup Menu and during the configuration process. These tips may be disabled, but URC recommends first-time

**• OFF:** Programming tips are no longer displayed.

programmers take advantage of the extra help during setup.

2. Select **Save**.

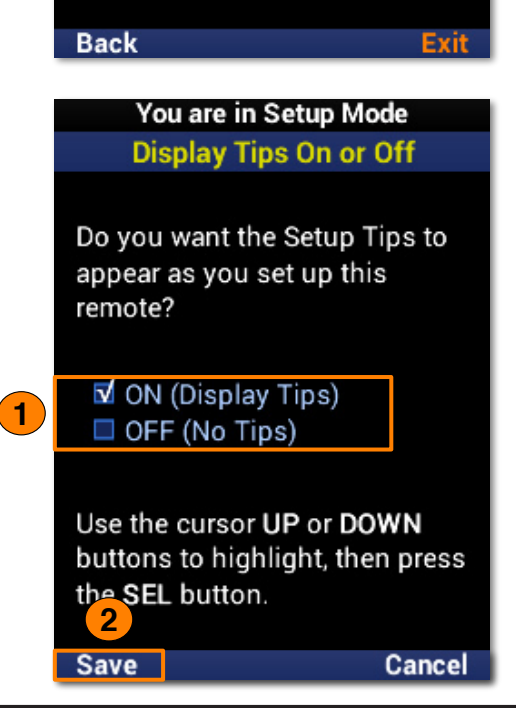

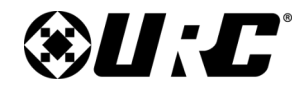

### **Complete Control MX-490**

#### **Specifications**

These are the technical specifications for the MX-490:

**Microprocessor:** ARM Cortex

**Memory:** External 64Mb

**RAM:** CPU Internal 48Kbytes

**LCD:** 240 x 320, 2" TFT LCD

**IR Range (Line of Sight via Infrared):** 30 to 50 feet, depending on the environment

**RF Range (Radio Frequency):** 50 to 100 feet, depending on the environment

**Batteries:** 4x AA Alkaline Batteries (DC 6V / 1.5V x 4EA)

**Operating Temp:** 0~40 ℃

**Size:** 225 X 52 X 27.5 (mm)

**Product Weight:** 222g (with battery loaded)

#### **Parts List**

•

These are the parts included within the packaging:

- **MX-490 Remote Control**
- **4x AA Alkaline Batteries**

#### **Limited Warranty Statement**

<https://www.urc-automation.com/legal/warranty-statement/>

#### **End User Agreement**

The terms and conditions of the End User Agreement available at <https://www.urc-automation.com/legal/end-user-agreement/> shall apply.

#### **Federal Communication Commission Interference Statement**

This equipment has been tested and found to comply with the limits for a Class B digital device, pursuant to part 15 of the FCC Rules. These limits are designed to provide reasonable protection against harmful interference in a residential installation. This equipment generates, uses and can radiate radio frequency energy and, if not installed and used in accordance with the instructions, may cause harmful interference to radio communications. However, there is no guarantee that interference will not occur in a particular installation. If this equipment does cause harmful interference to radio or television reception, which can be determined by turning the equipment off and on, the user is encouraged to try to correct the interference by one more of the following measures:

- Reorient or relocate the receiving antenna.
- Increase the separation between the equipment and receiver.
- Connect the equipment into an outlet on a circuit different from that to which the receiver is connected.
- Consult the dealer or an experienced radio/TV technician for help.

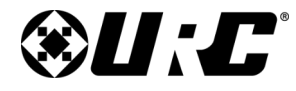

### **Owner's Manual**

### **THE GUMI UNIVERSITY**

Page 1 of 15

#### **EVALUATION REPORT**

#### for Certification

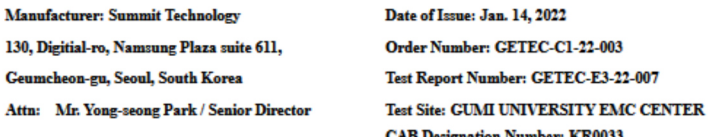

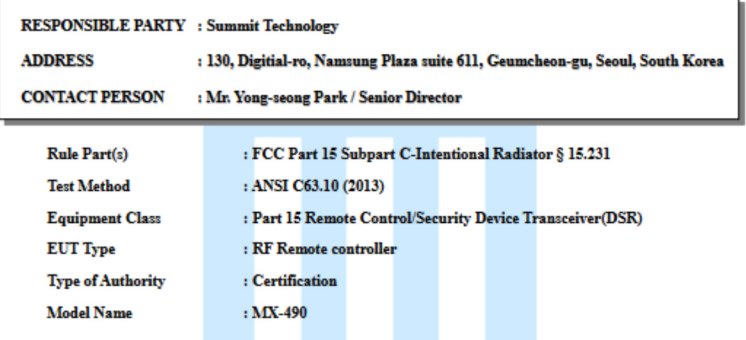

This equipment has been shown to be in compliance with the applicable technical standards as indicated in the measurement report and was tested in accordance with the measurement procedures specified in ANSI C63.10 (2013)

I attest to the accuracy of data. All measurements reported herein were performed by me or were made under my supervision and are correct to the vest of my knowledge and belief. I assume full responsibility for the completeness of these measurements and vouch for the qualifications of all persons taking them.

Tested by,

**Reviewed by** 

Jong-Wook Park / Senior Engineer **GUMI UNIVERSITY EMC CENTER** 

Hyun Kim / Technical Manager **GUMI UNIVERSITY EMC CENTER EMC CENTER** 

GETEC-QP-16-008 (Rev.01)

This test report only contains the result of a specific sample supplied by applicant for the testing. It is not allowed to copy this report even partly without the approval of EMC center

#### **Warning!**

The manufacturer is not responsible for any Radio or TV interference caused by unauthorized modifications to this equipment.

Changes or modifications not expressly approved by the manufacturer could void the user's authority to operate the equipment.